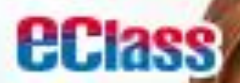

# 無縫連接行政、通訊 建構新世代家校溝通橋樑

小學

中學

幼稚園

 $\rightarrow$  Google play

App Store And Google pla

App Store

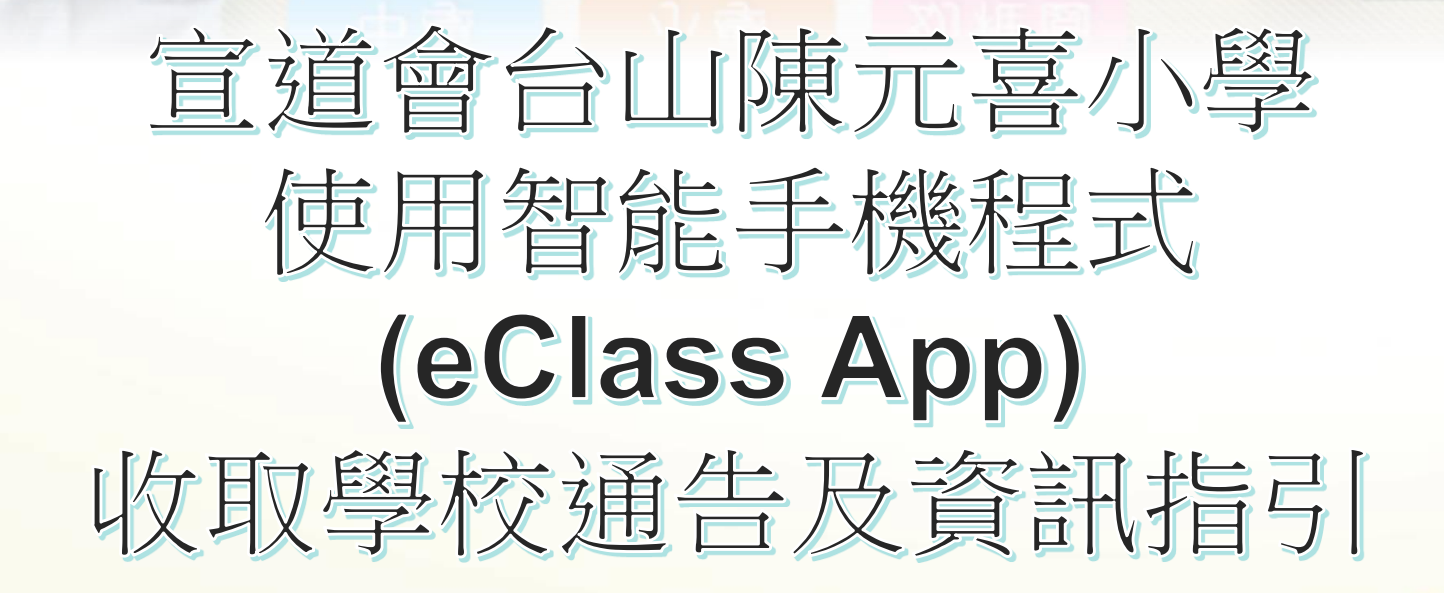

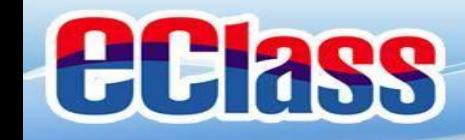

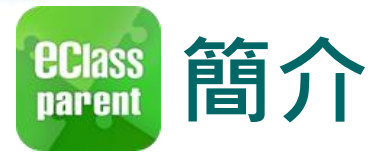

## **什麼是eClass Parent App**

**eClass Parent App 是一個手機應用程式,能夠讓學校很容 易和迅速把相關資料傳遞給家長。家長亦可以利用這程式 簡單容易地了解子女和學校最新消息。**

- **為何使用eClass Parent App?**
	- **方便**
	- **簡單**
	- **直接**
	- **即時**
	- **容易管理和使用**

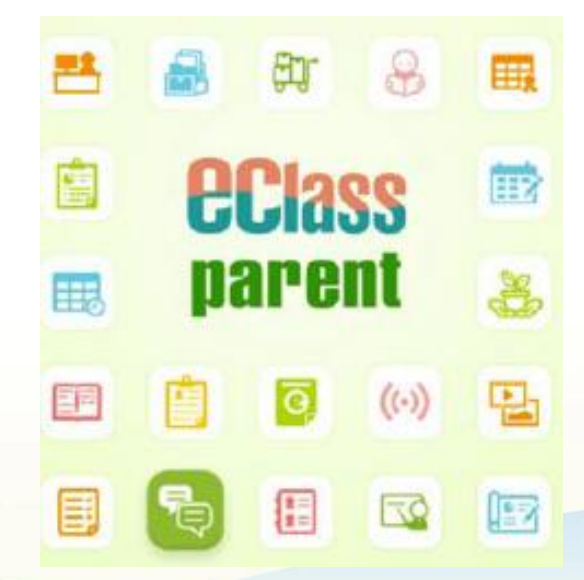

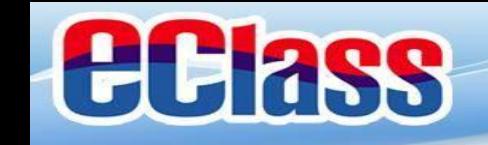

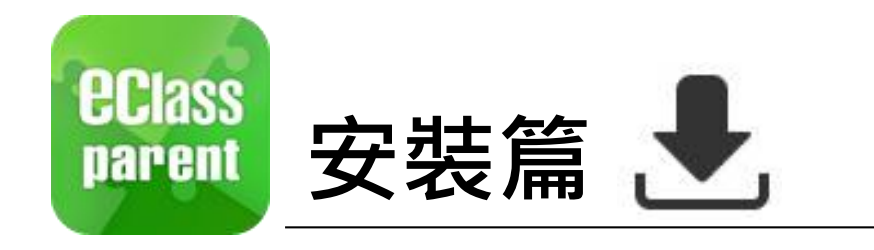

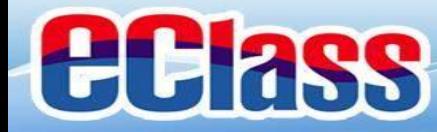

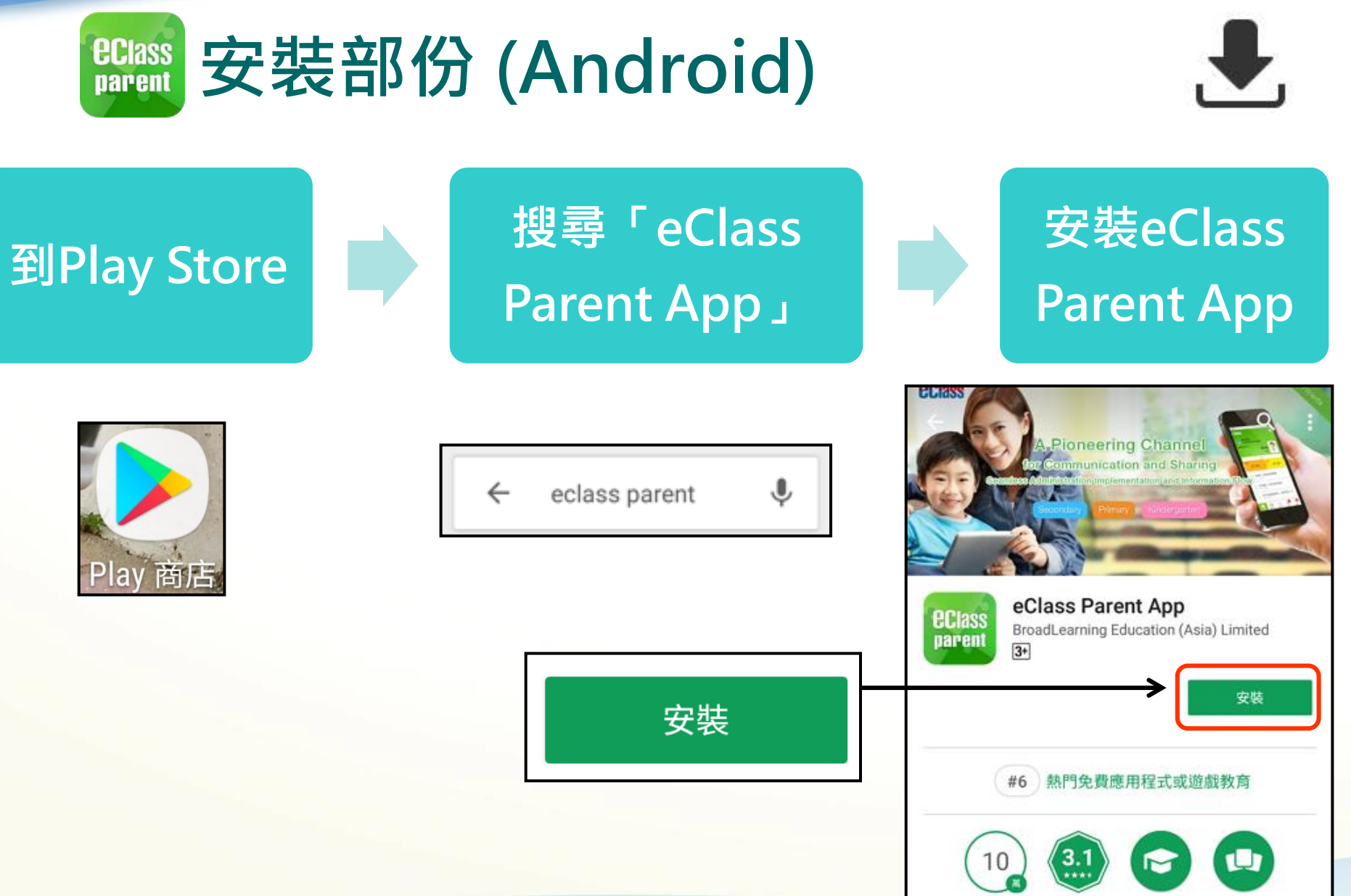

下載

 $4,5112$ 

教育

類似内容

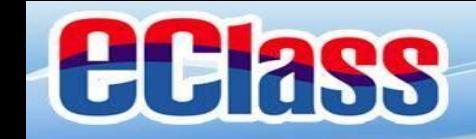

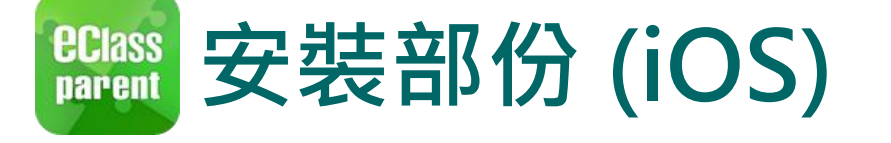

# と

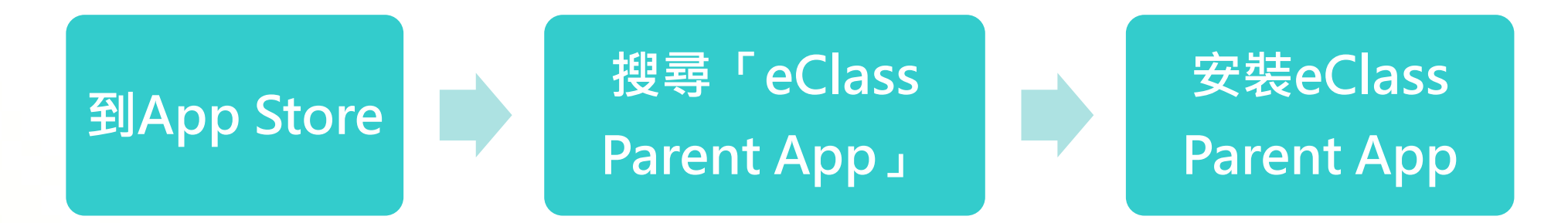

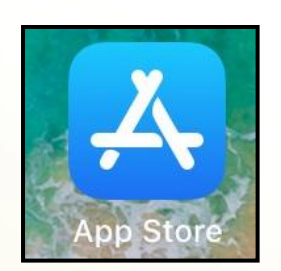

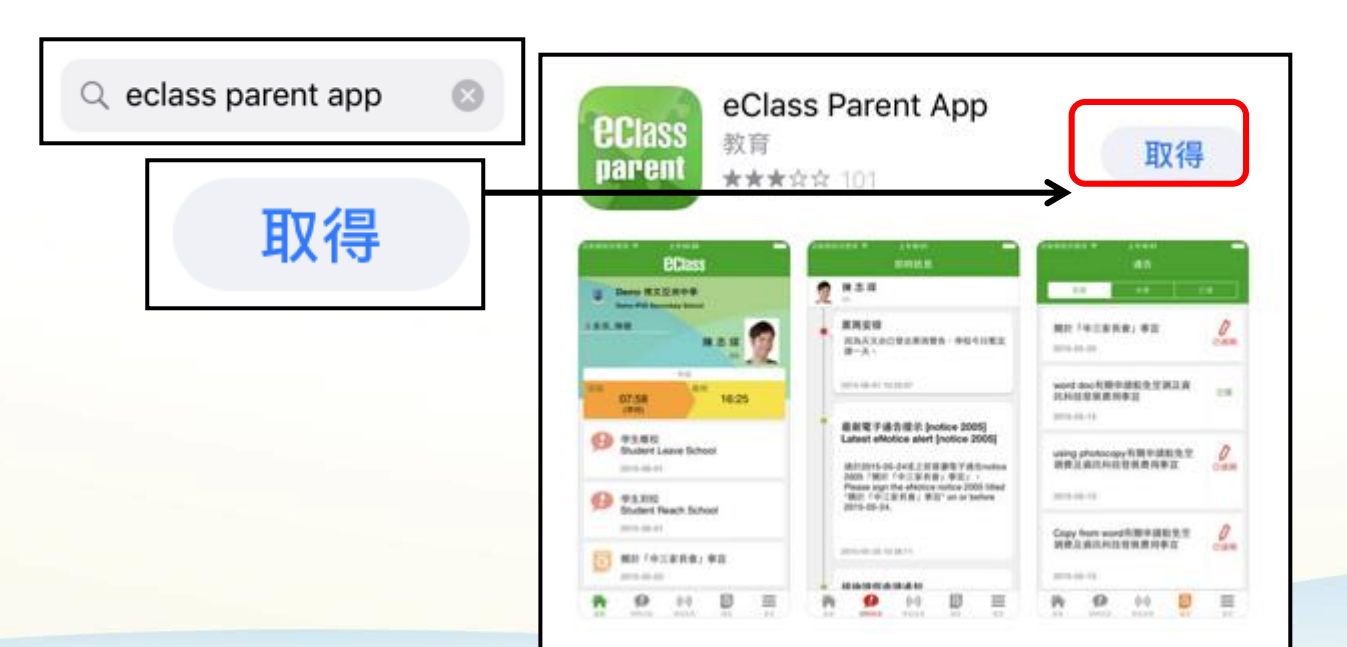

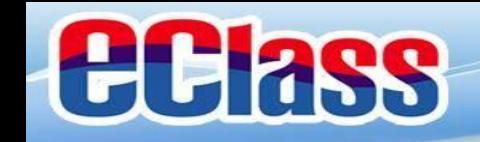

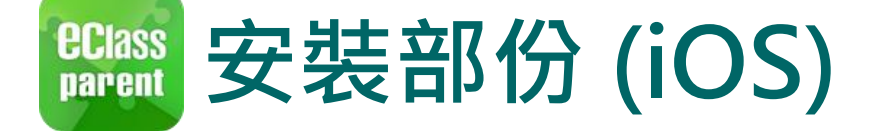

# $\mathbf{J}_{\mathbf{r}}$

## 請定期更新Apps

### iOS的客戶 需要依據App Store中的相容性指引方可下載

\* 若 Android 手機不能於 Google Play 安裝 可到以下網址安裝APK

https://www.eclass.com.hk/apk/

\*\*\* 不同牌子 / 平台 / 版本的流動装置或會有不同的設定方法 \*\*\*

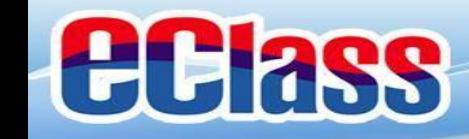

### **eclass**<br>parent **安裝部份 (Android / iOS)**

# $\bigtriangledown$

### **家長手機登入**

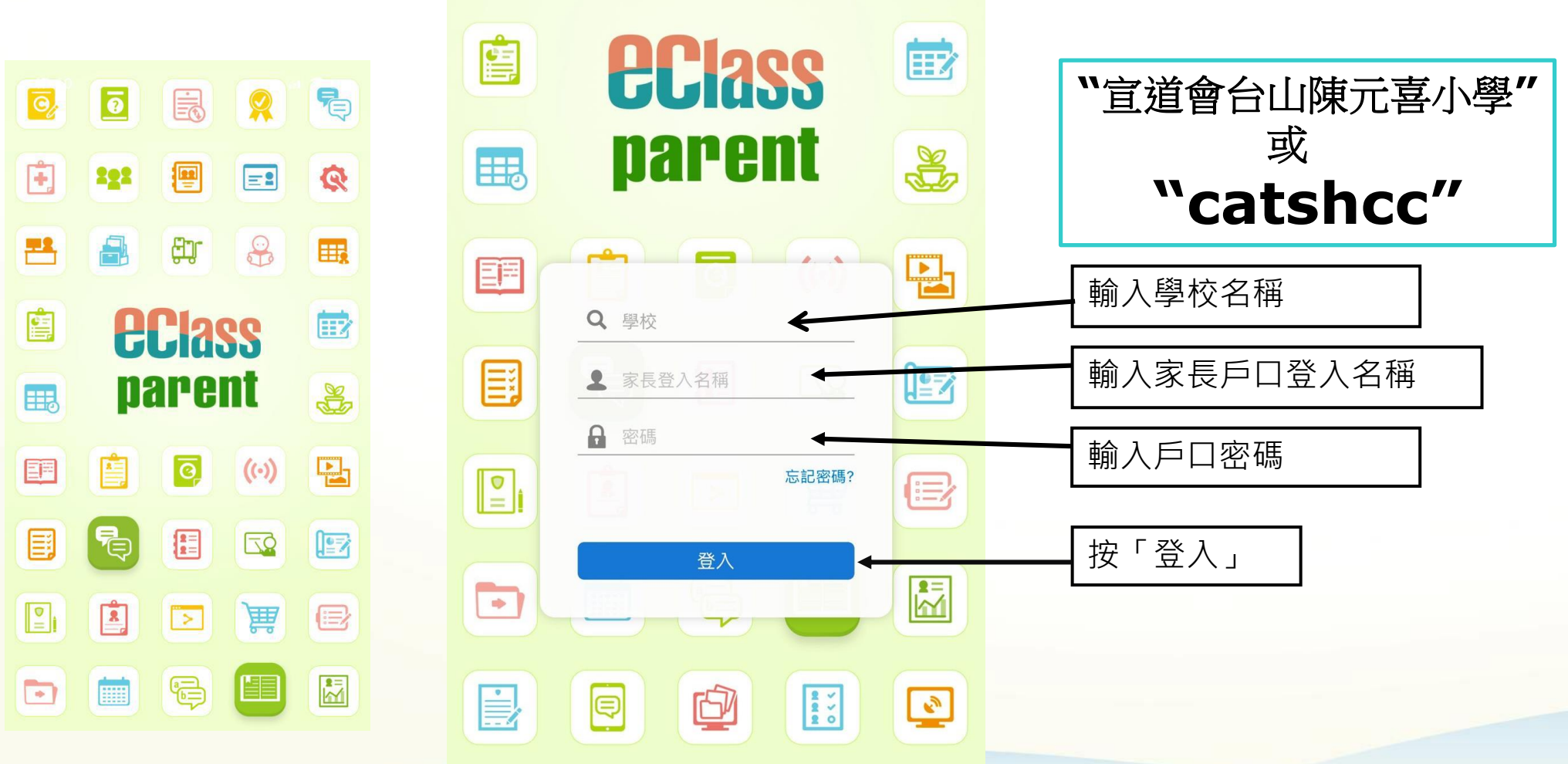

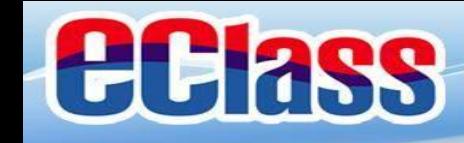

**ECIASS parent** 

## **eClass Parent App 功能**

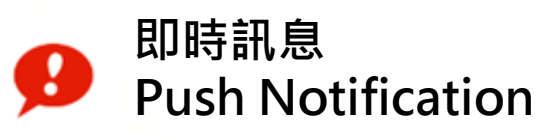

 $(\cdot)$ 

**學校宣佈 School News**

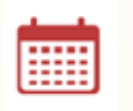

**校曆表 School Calendar**

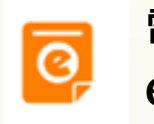

**電子通告 eNotice**

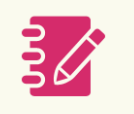

**家課表 eHomework**

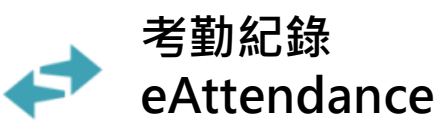

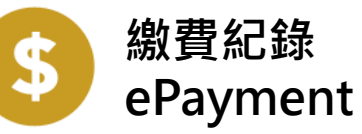

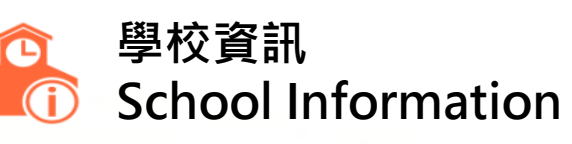

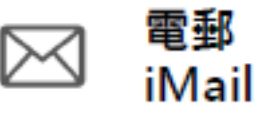

網上學習表 瑕 eLearning Timetable

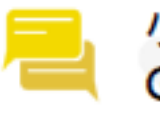

小組訊息 **Group Message** 

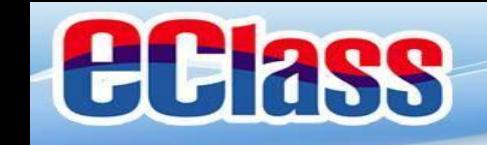

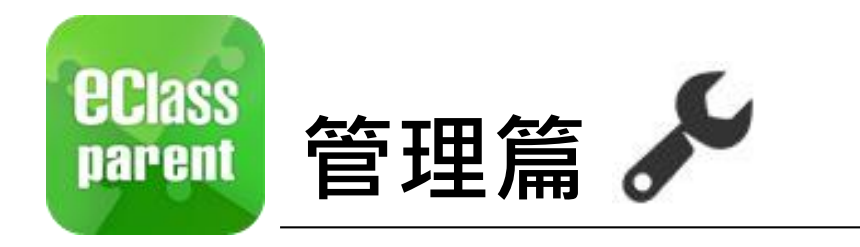

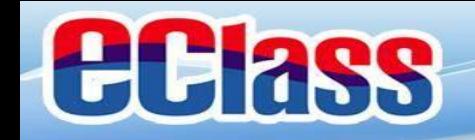

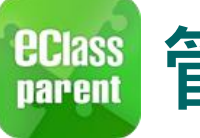

**管理部份**

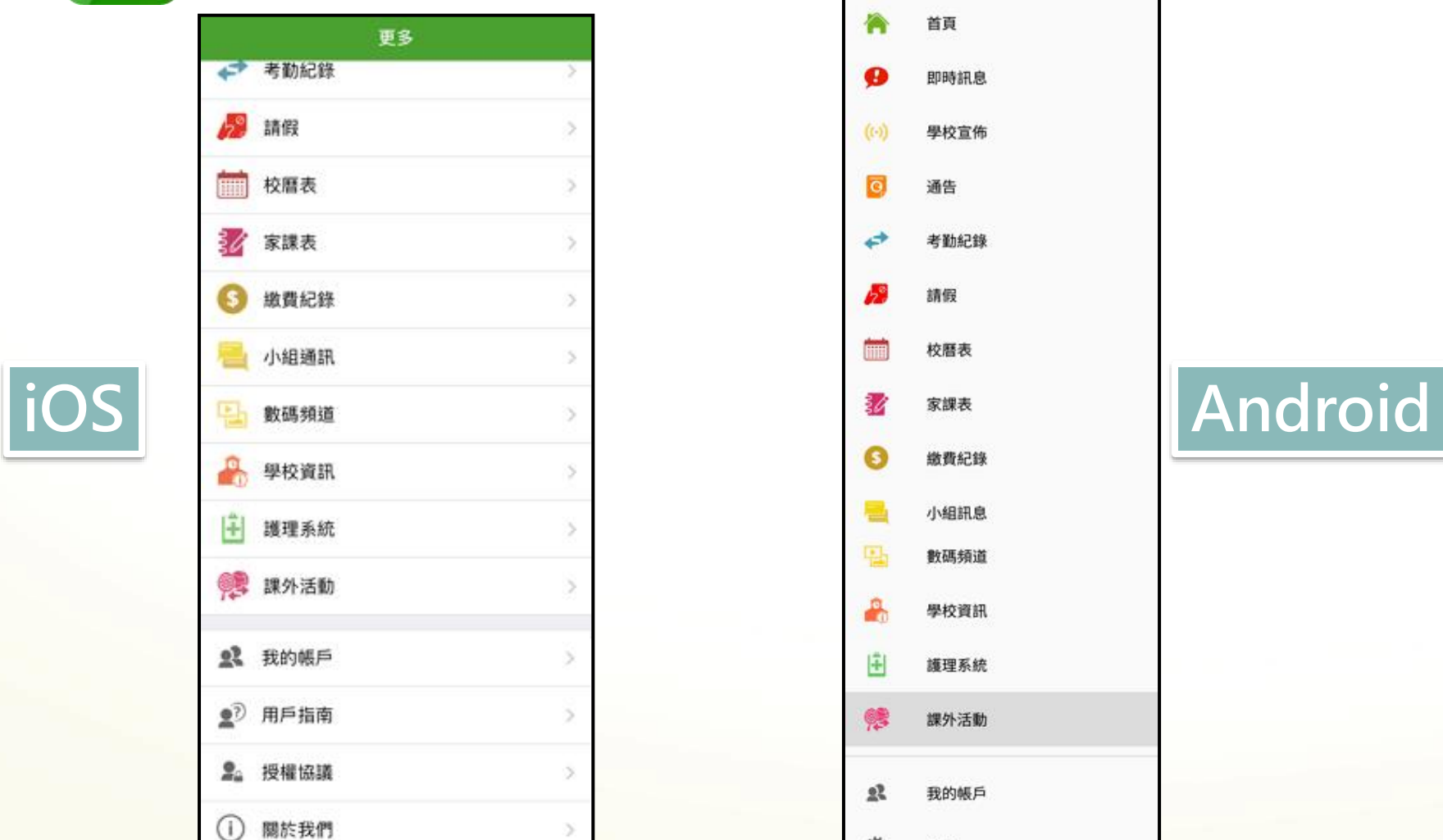

省

首页

 $\mathcal{P}$ 

加持抗差

 $\left(\left(\cdot\right)\right)$ 

单校室师

票

 $\frac{1}{\epsilon}$ 

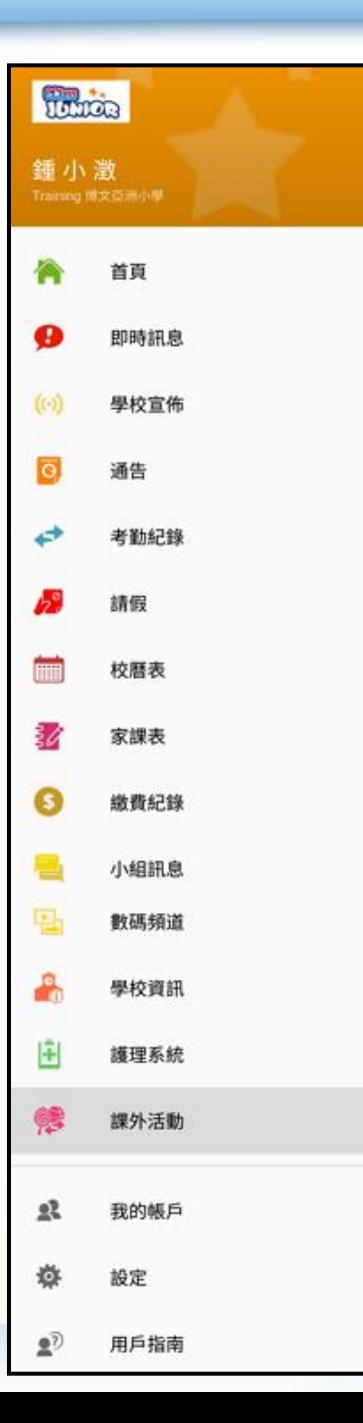

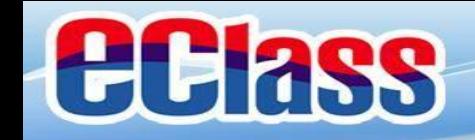

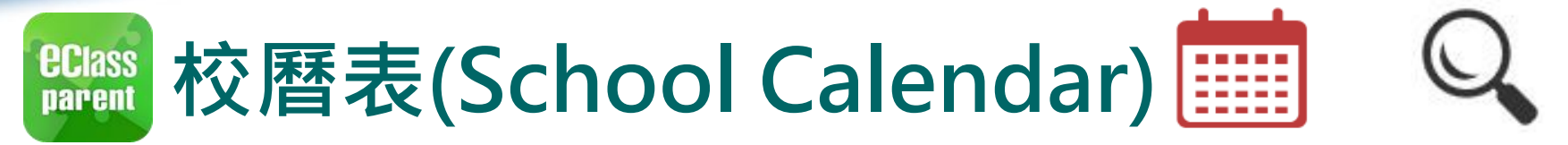

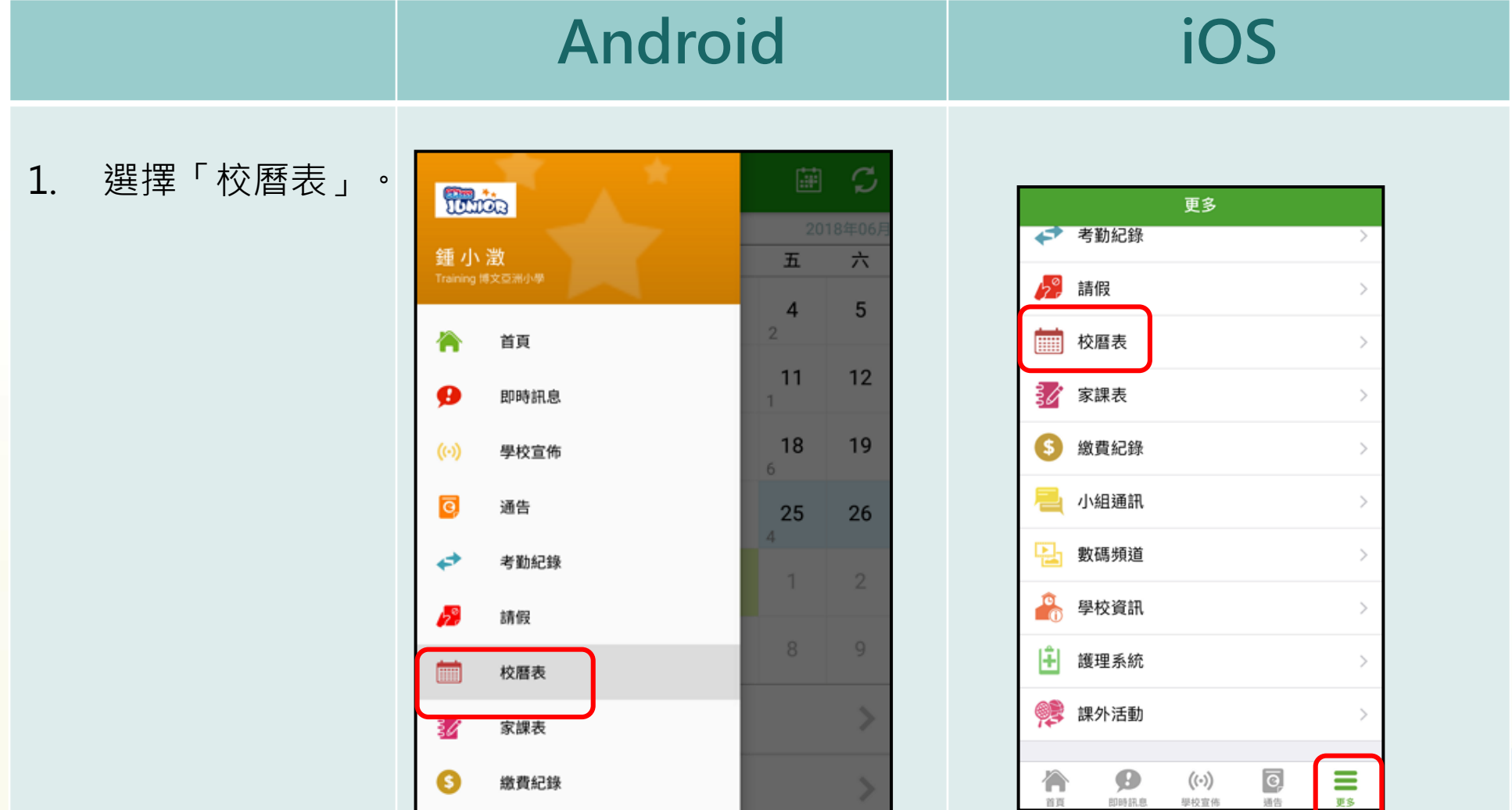

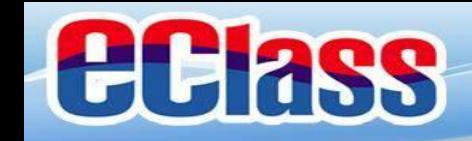

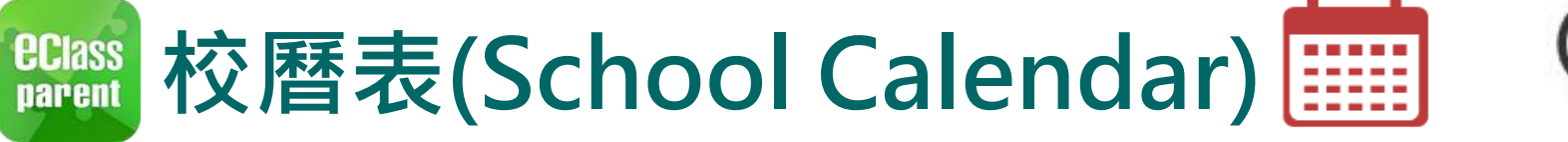

### 2. 可檢視每月事項/ 假期。

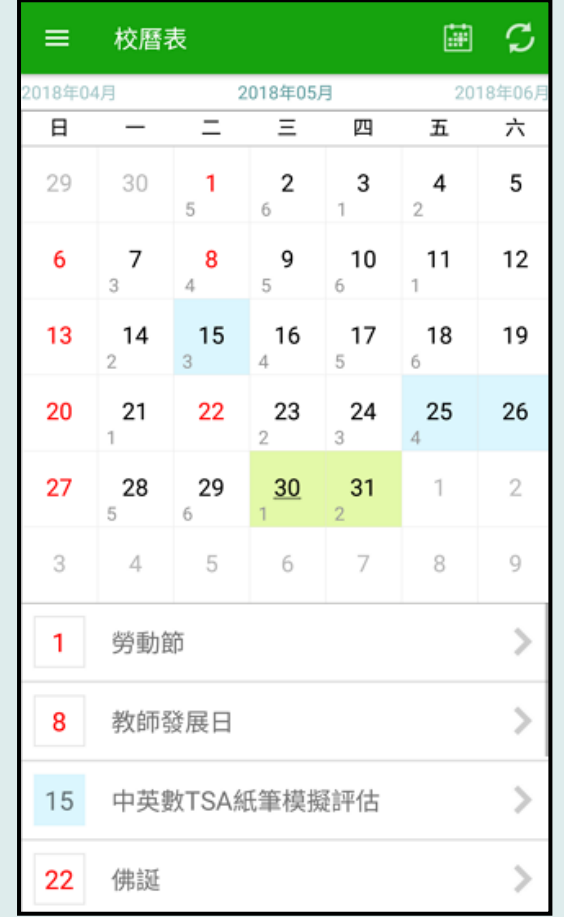

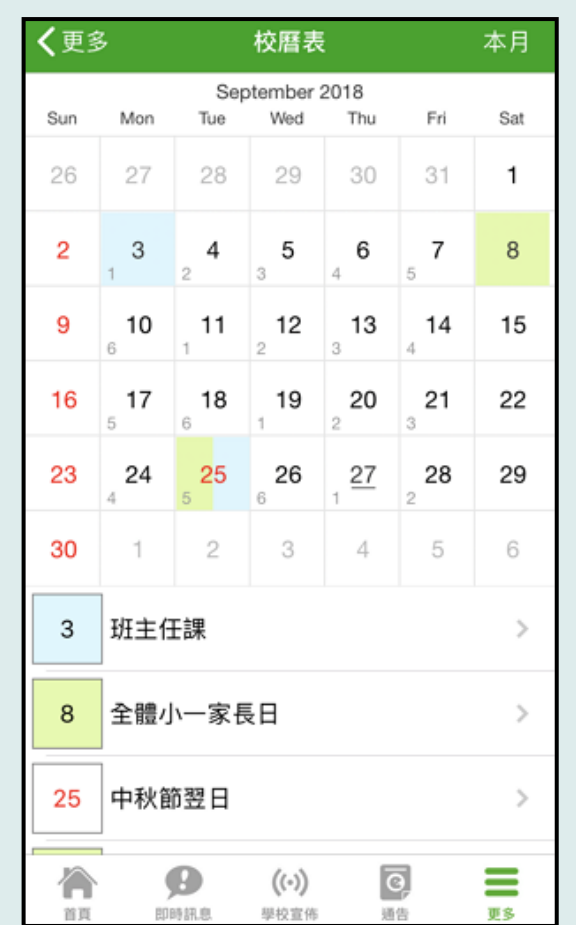

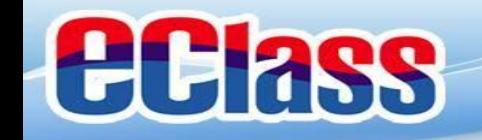

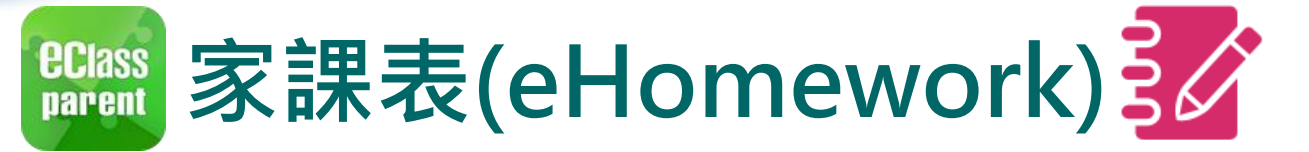

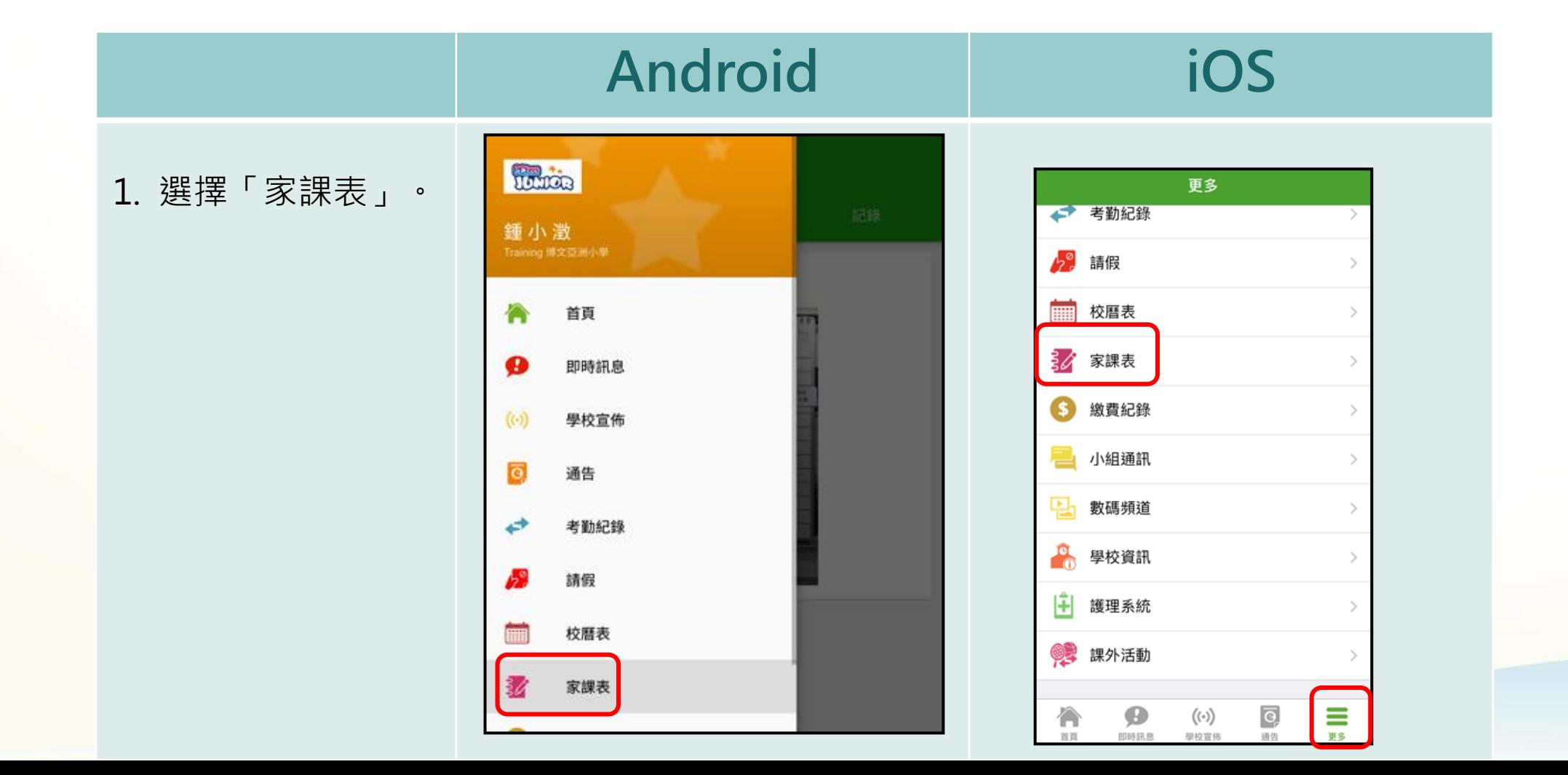

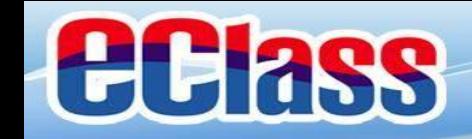

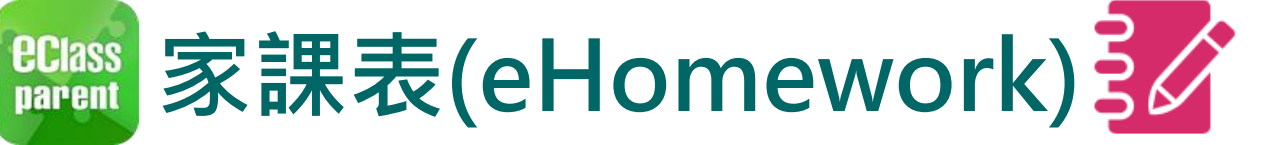

2. 瀏覽家課表。

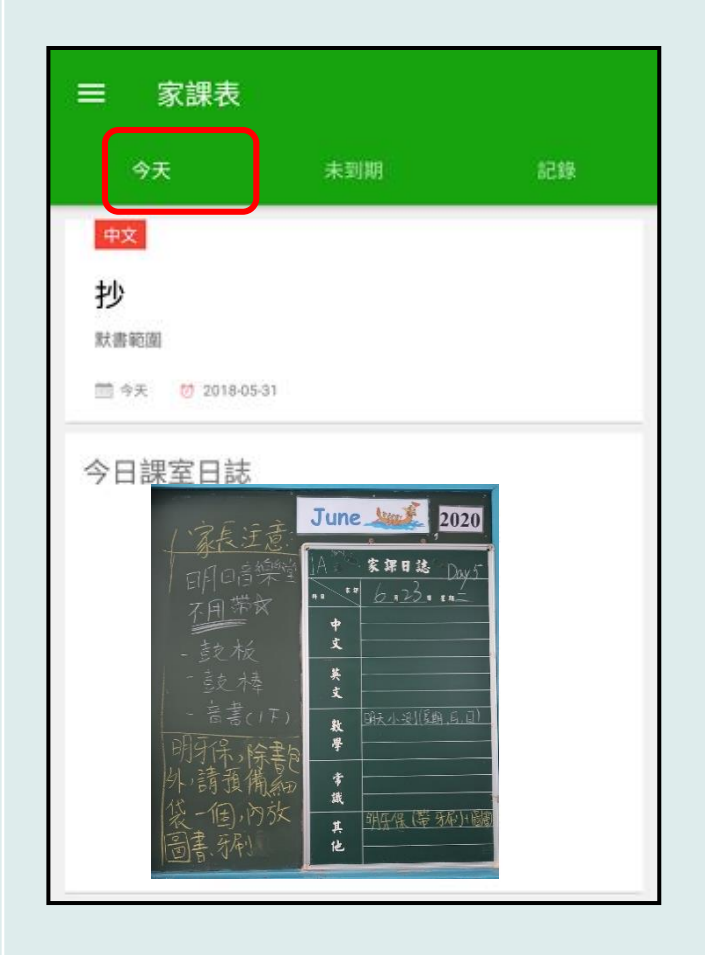

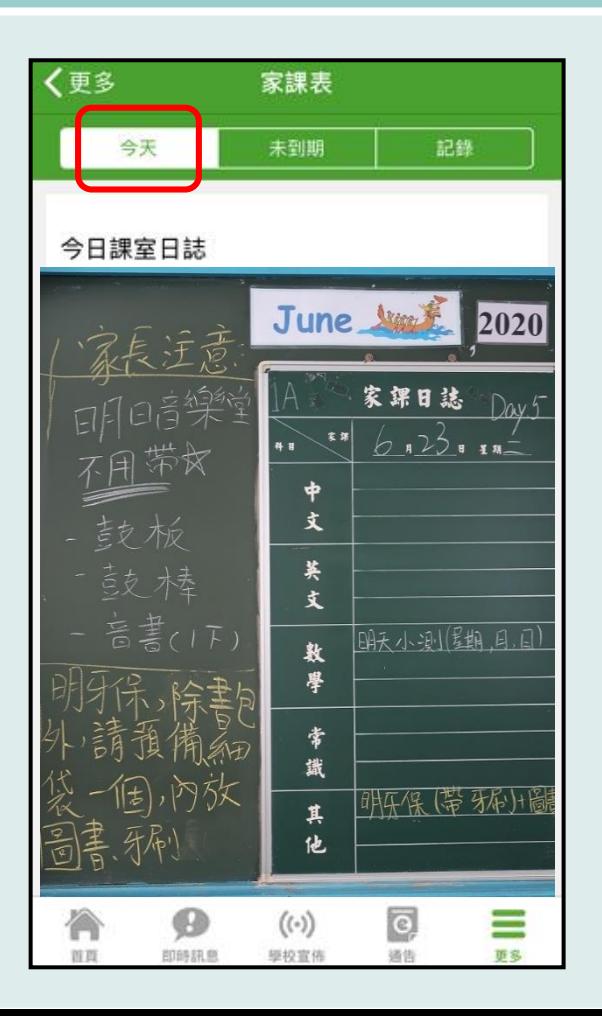

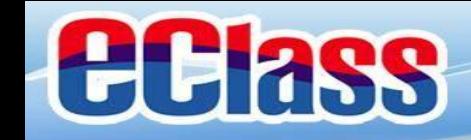

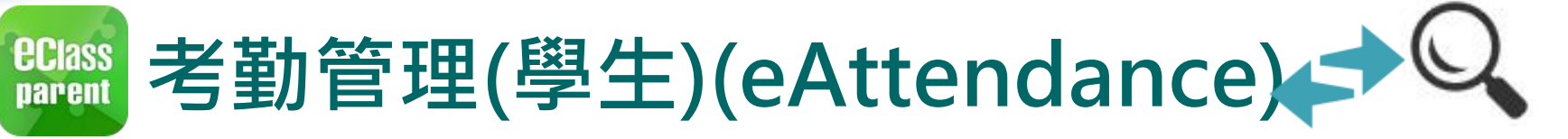

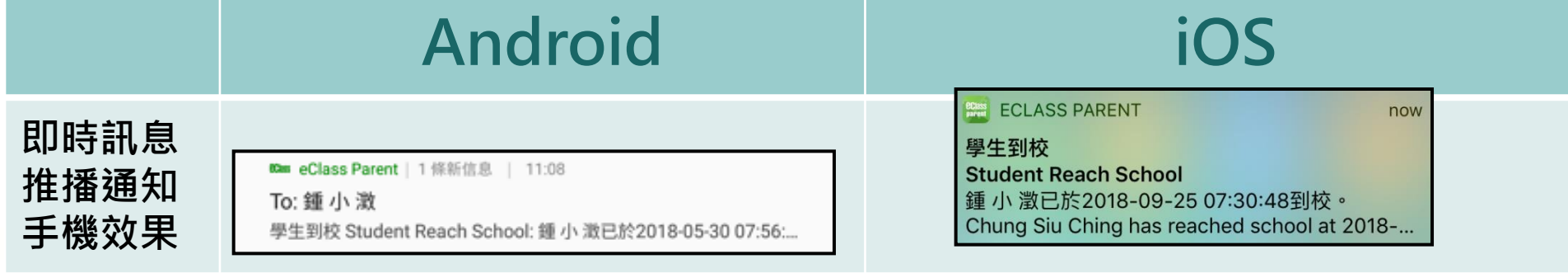

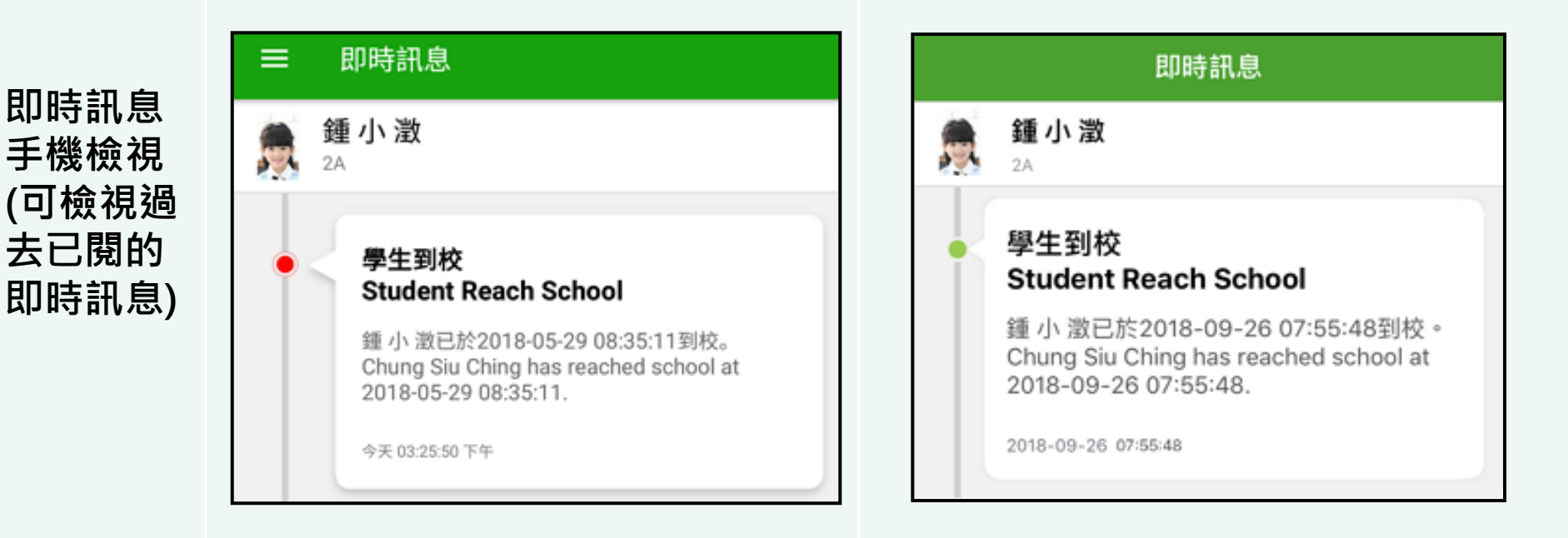

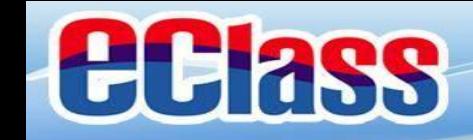

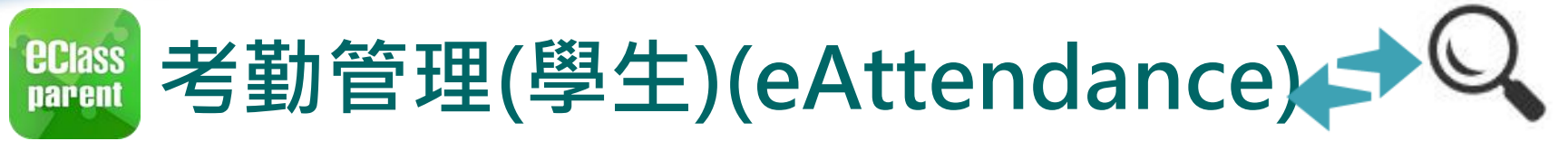

### **Android iOS** 1. 首頁檢視當日的 howith Training 博文亞洲小學 考勤紀錄。 鍾小澂 鍾小澂 今天 今天 離開 谜 07:55 07:55 (20.95) (準時) (6) 學校宣佈 即時訊息 更多 ⊕ 更多 明天拍攝班級相片 學生到校  $2018 - 09 - 10$ Student Reach School 今天 2A 記得帶通告

2018-09-07

n

首页

 $\boldsymbol{\Theta}$ 

即時訊息

 $((\cdot))$ 

學校宣佈

 $\circledcirc$ 

通告

 $\equiv$ 

**JIS** 

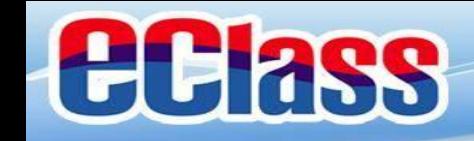

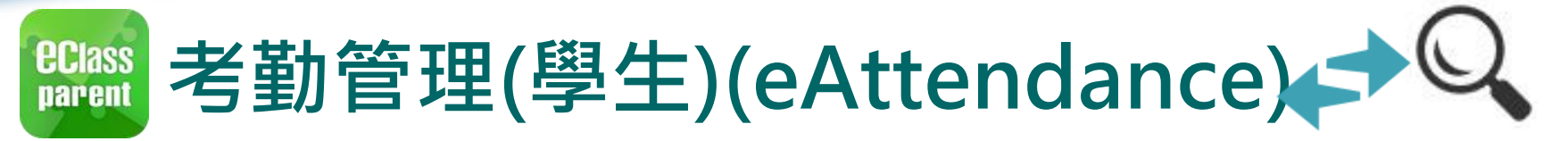

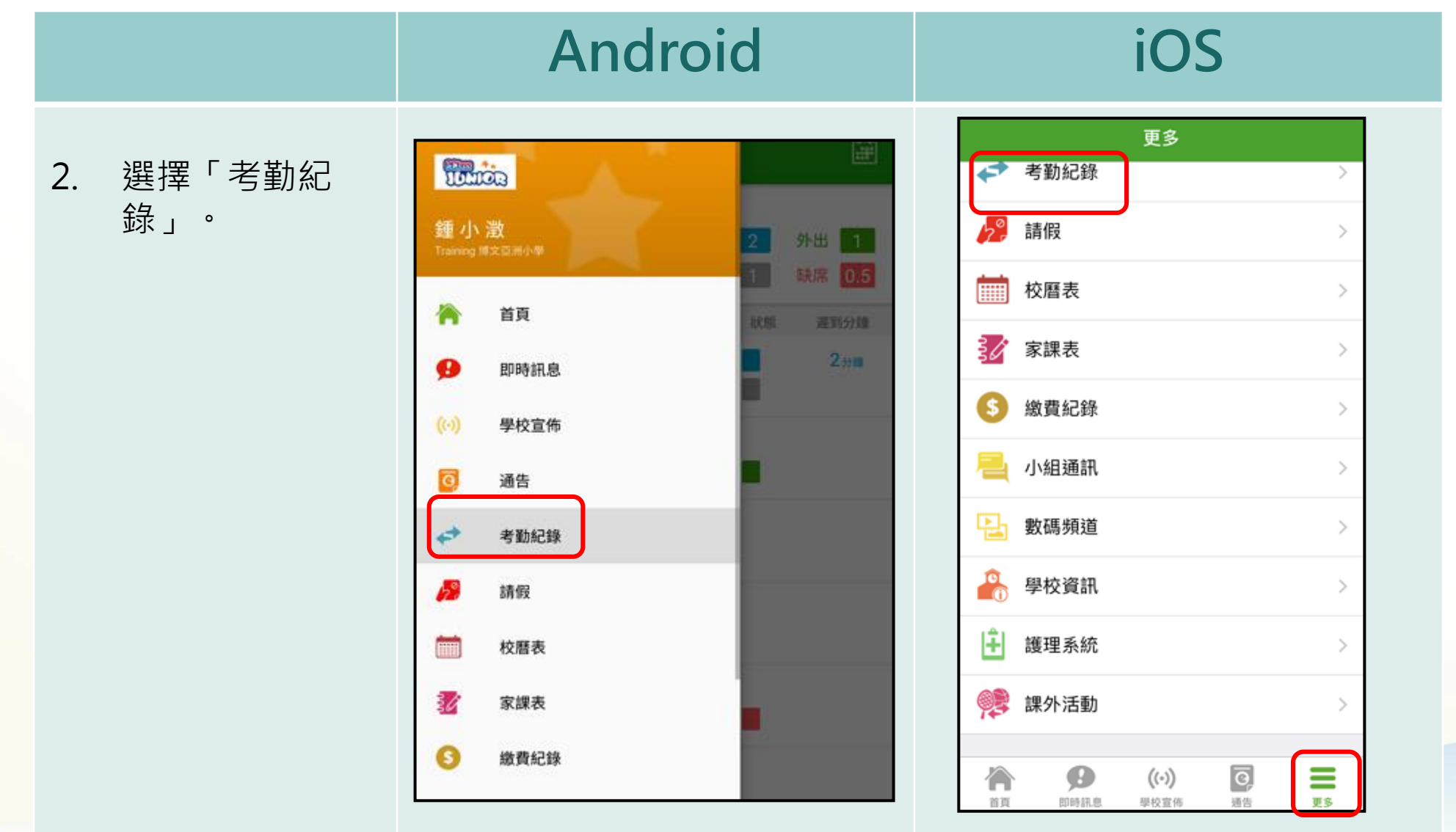

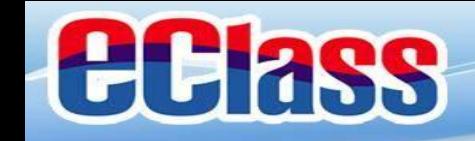

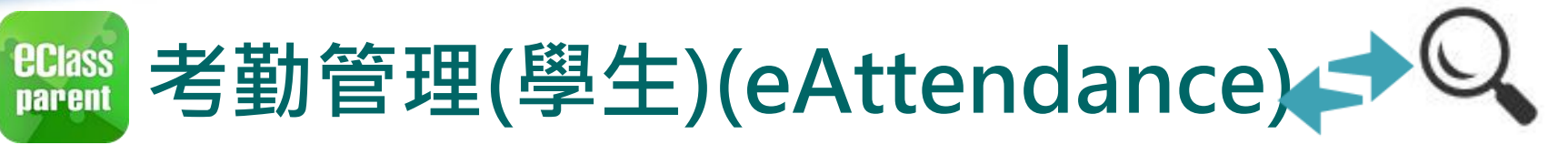

3. 檢視詳細考勤紀 錄。(可掃動畫面 檢視之前月份的 紀錄)

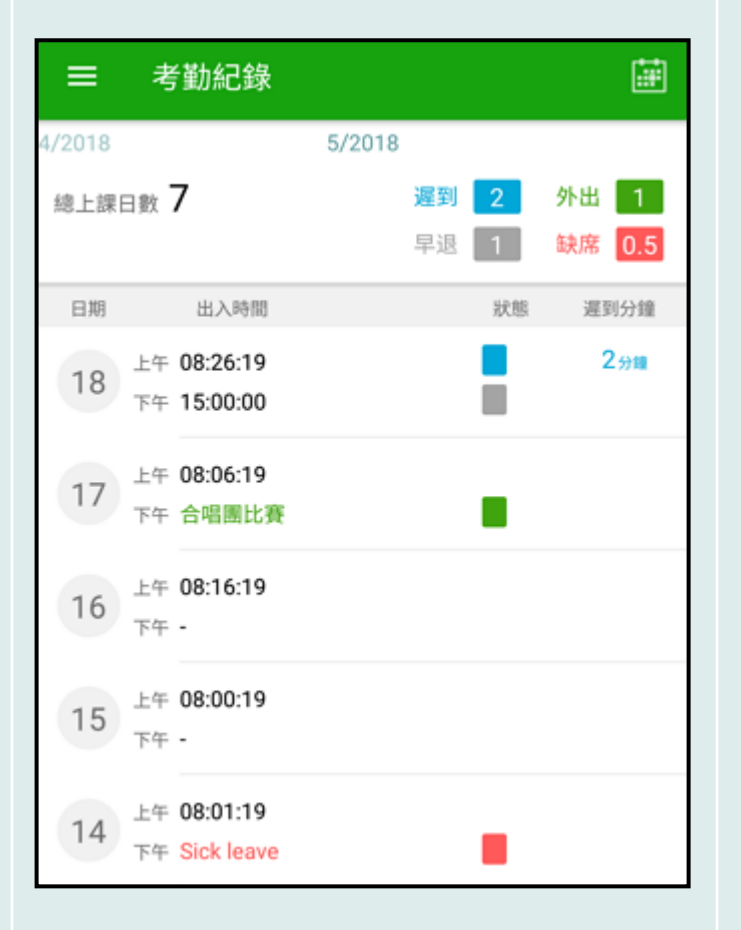

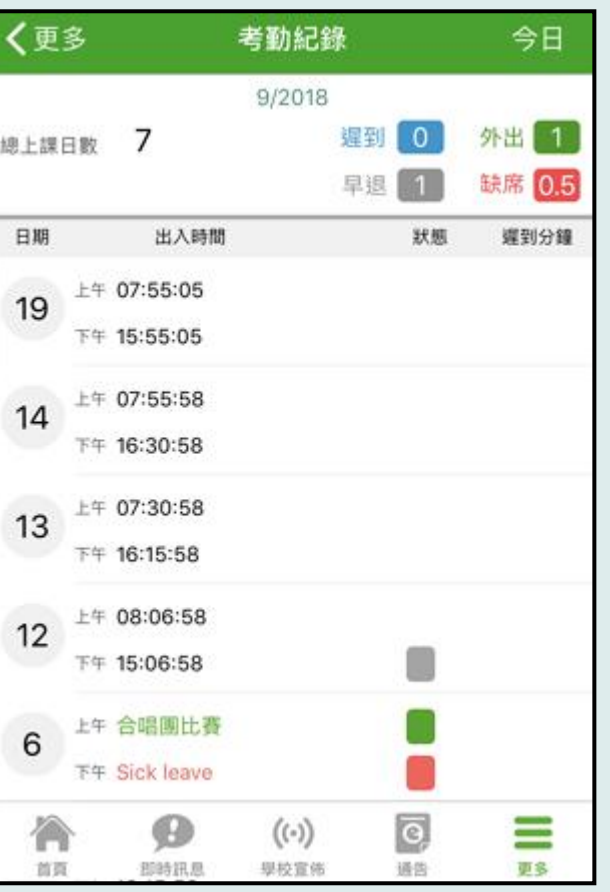

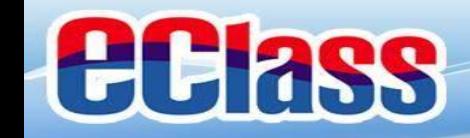

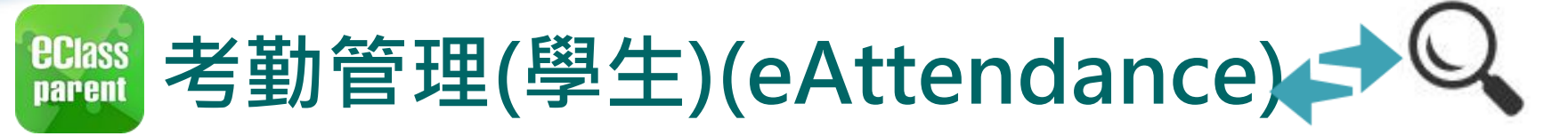

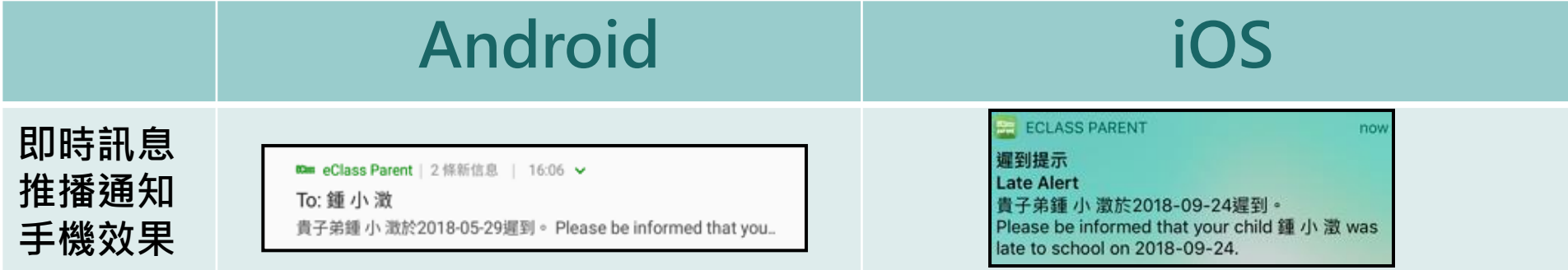

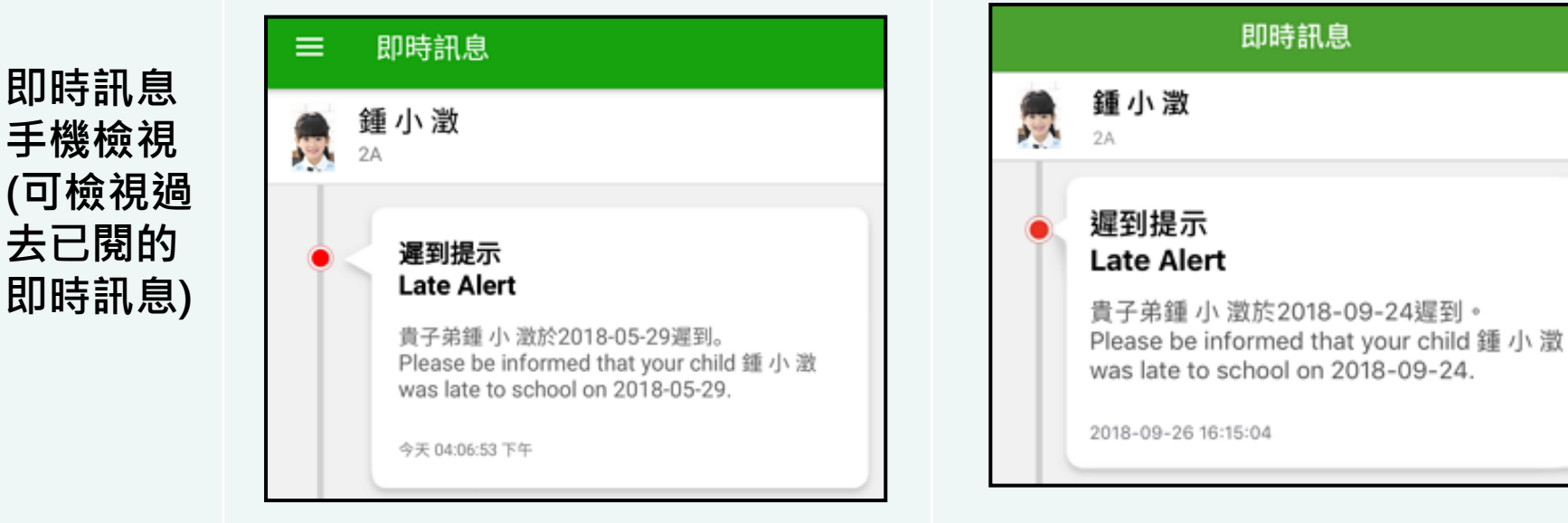

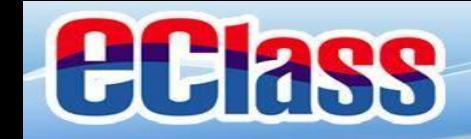

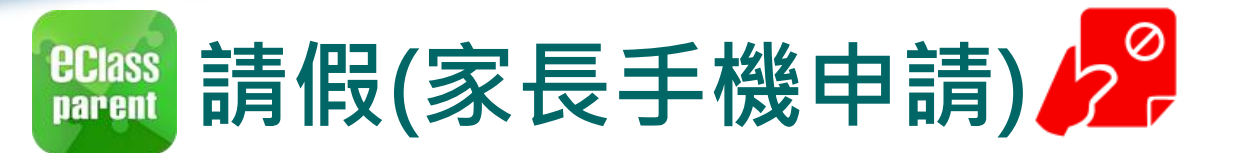

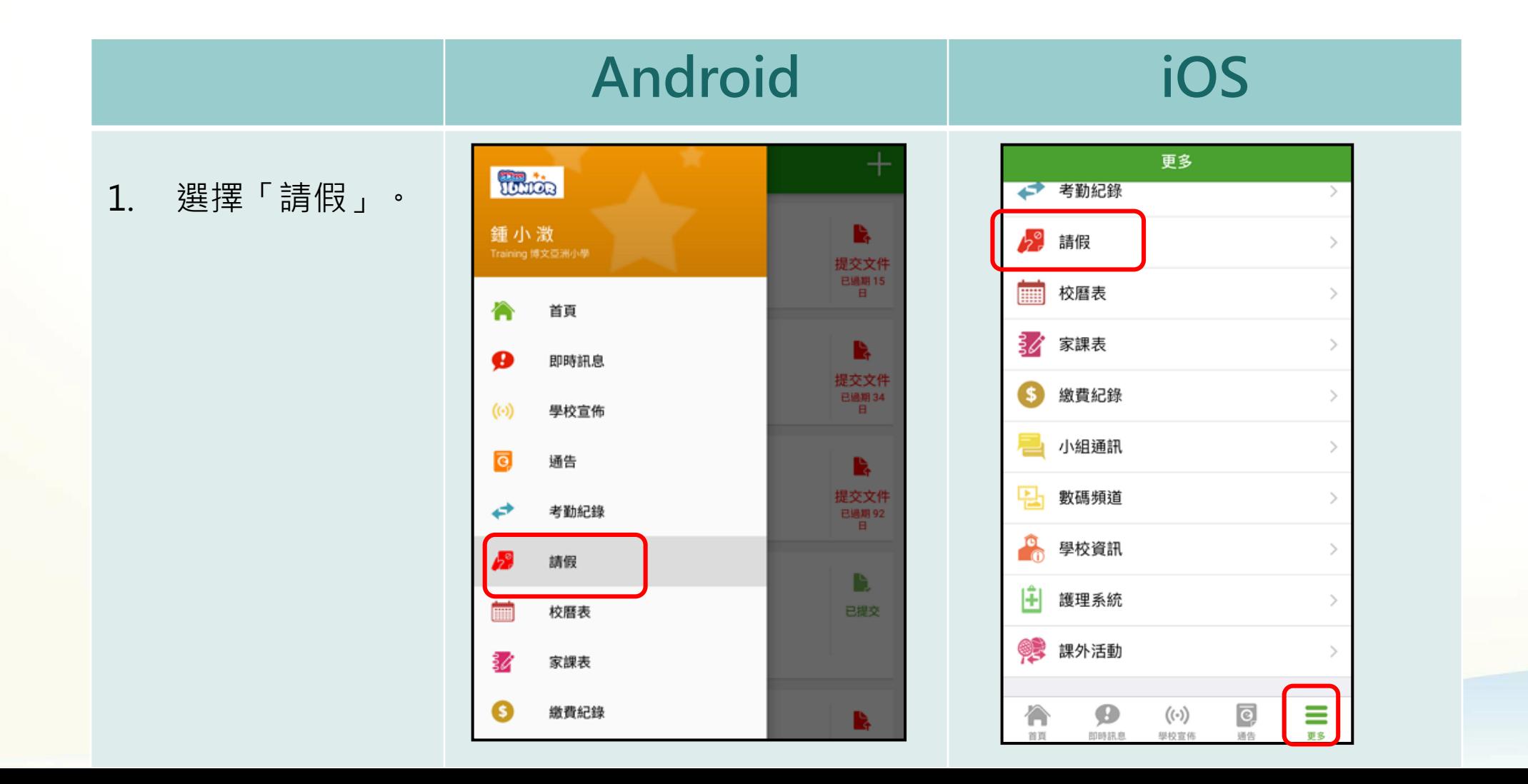

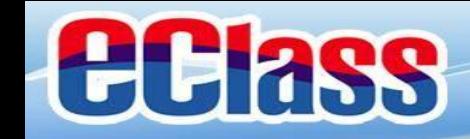

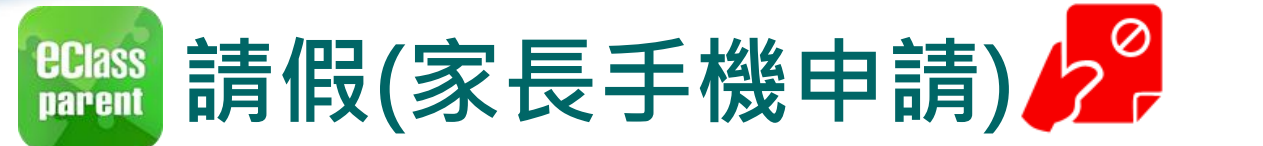

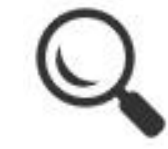

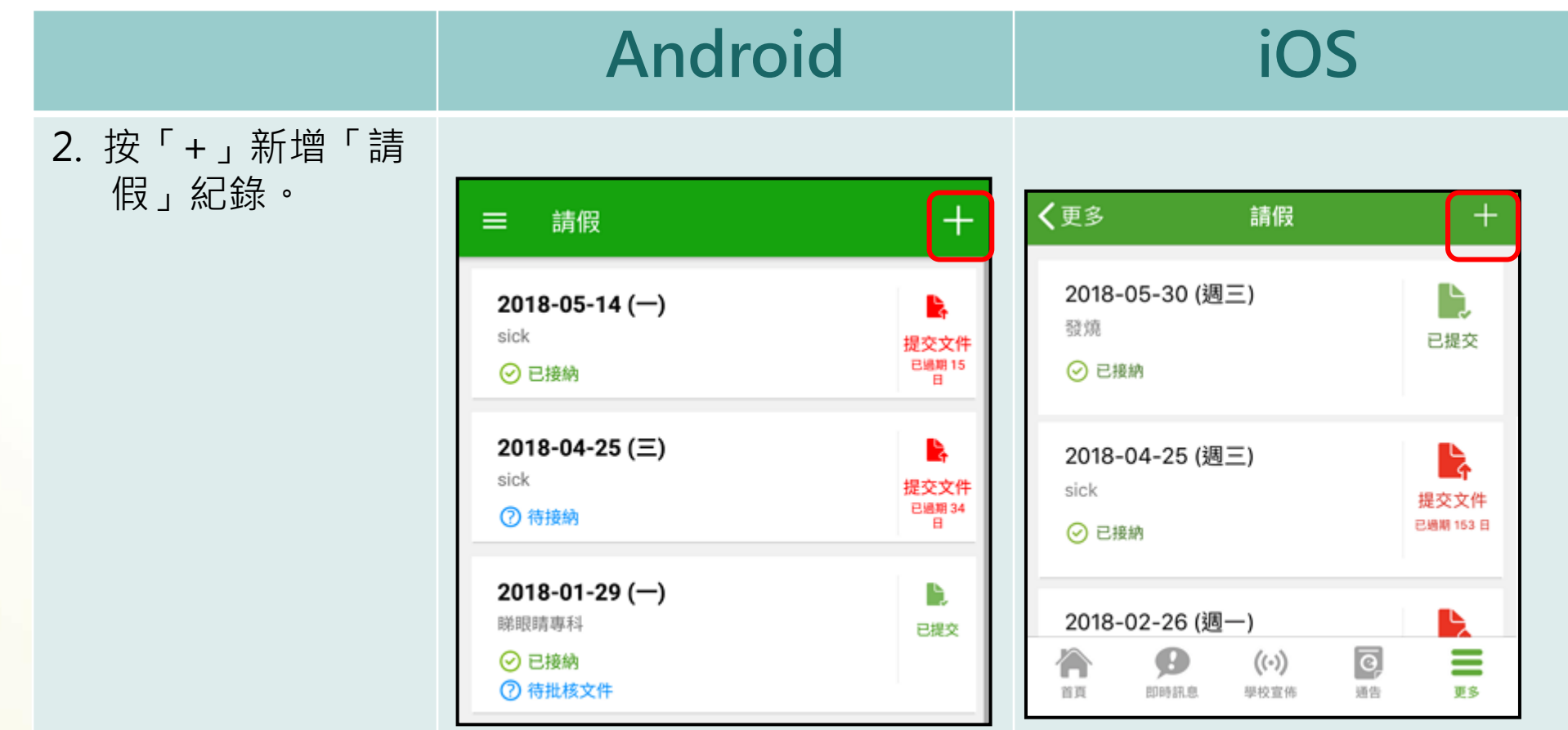

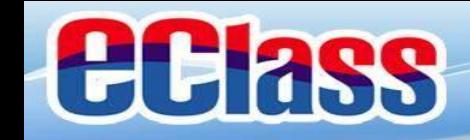

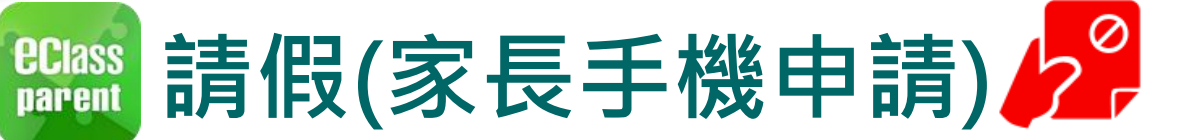

Ð

取消

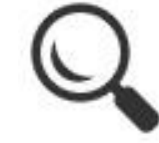

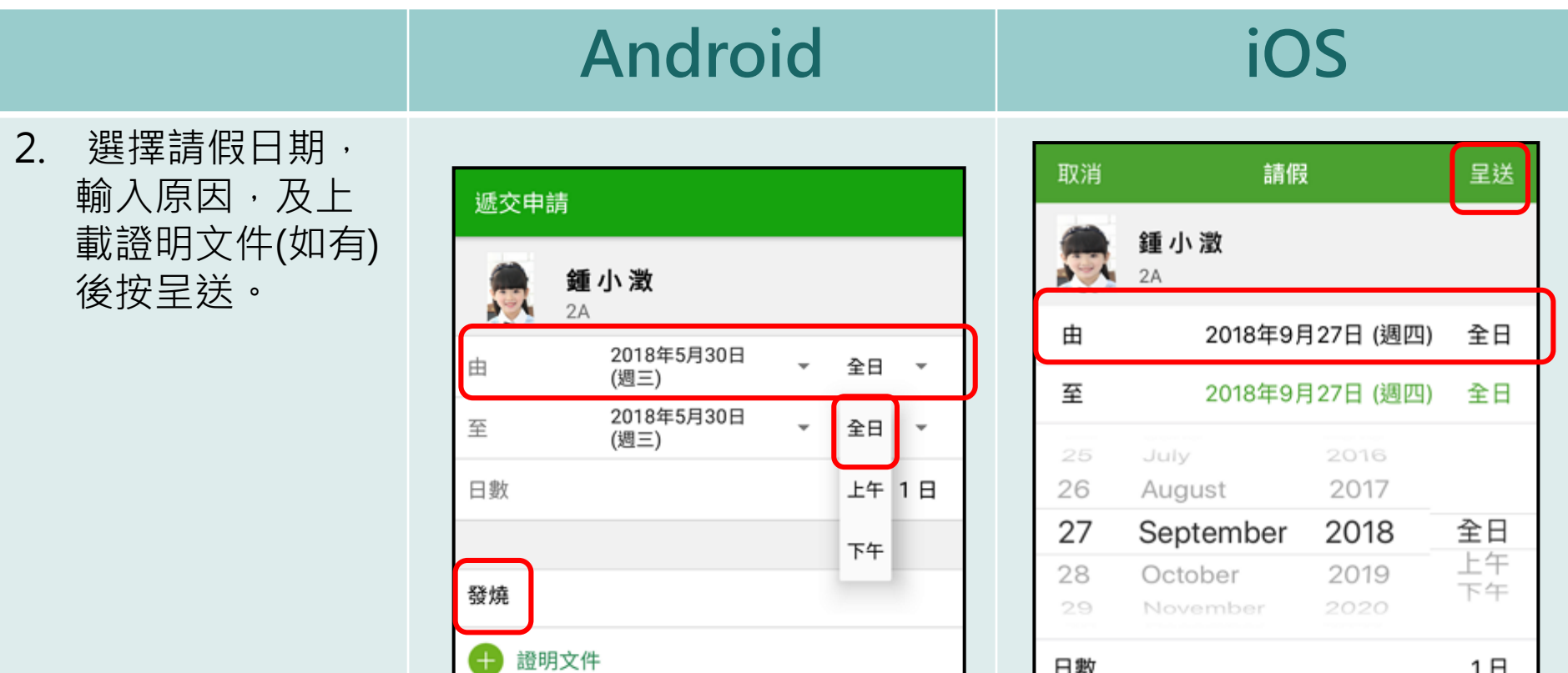

呈送

⊕

已達文件上限

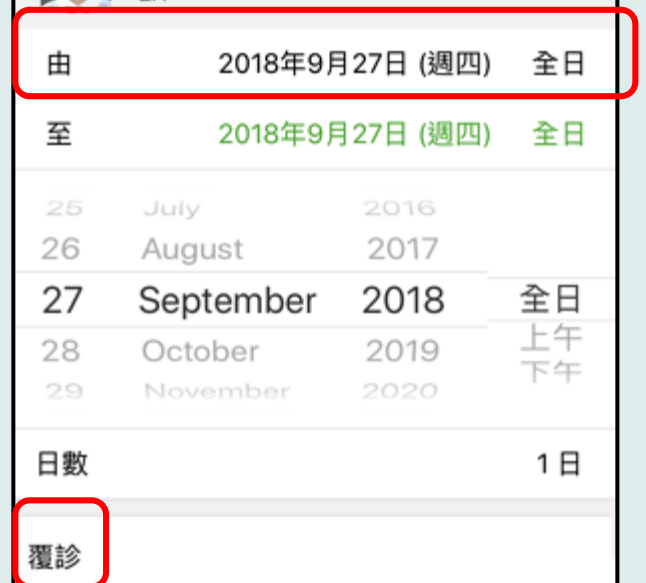

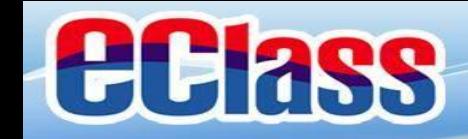

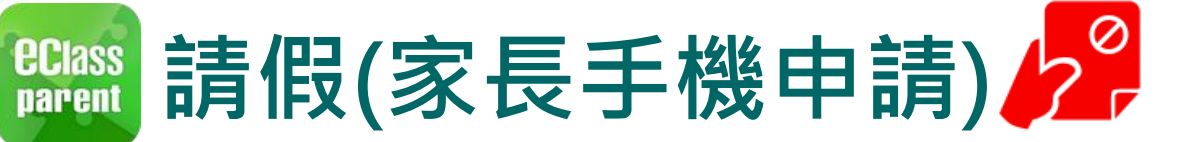

<sup>60</sup> m eClass Parent | 2 條新信息 | 11:15 <del>∨</del>

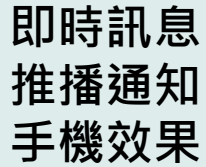

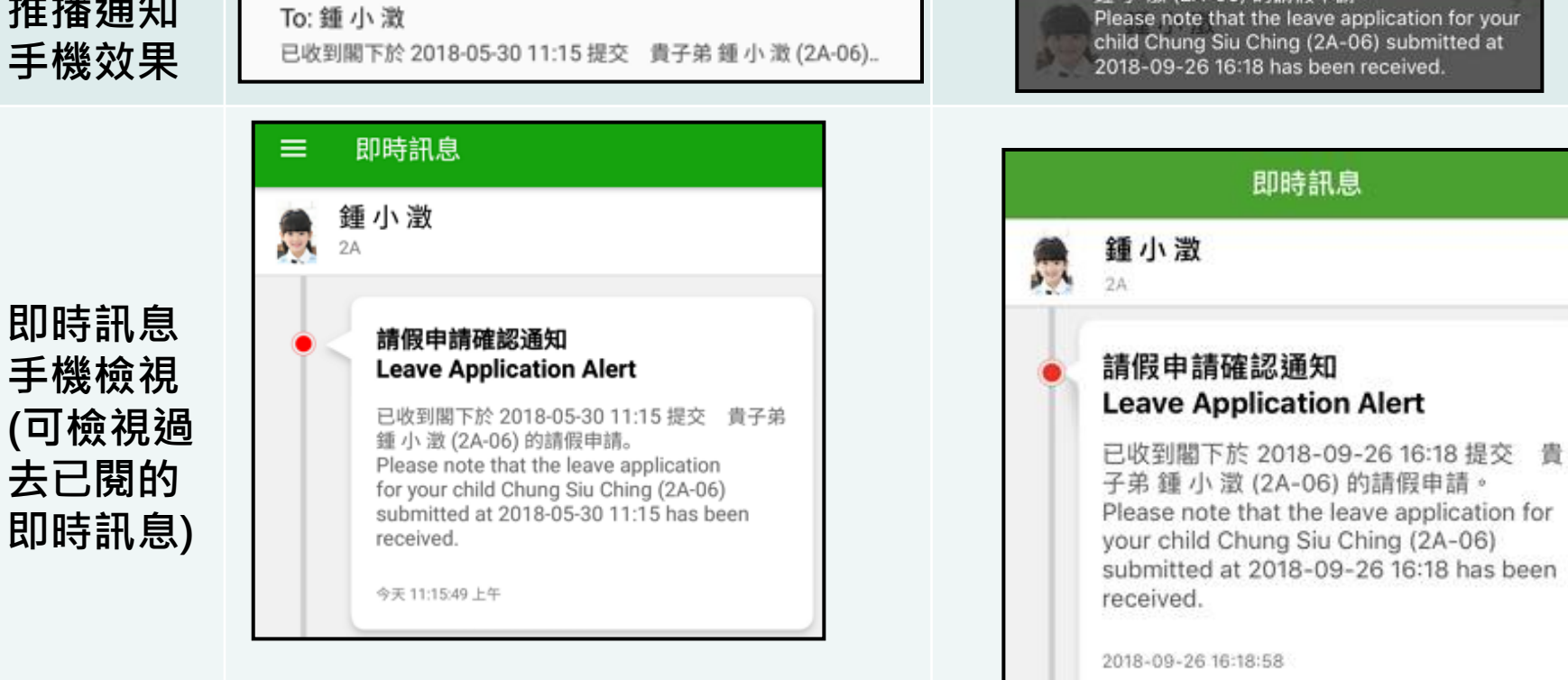

eClass 已收到閣下於 2018-09-26 16:18 提交 貴子弟 激 (2A-06) 的請假申請 application for your -06) submitted at n received.

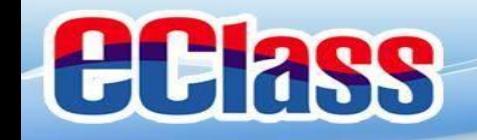

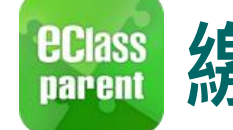

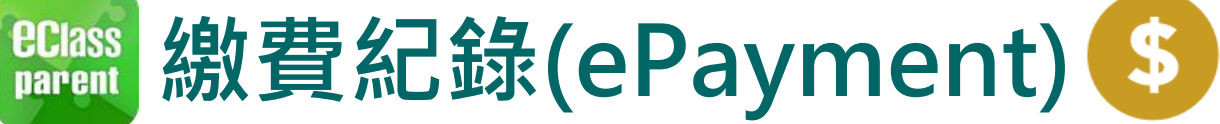

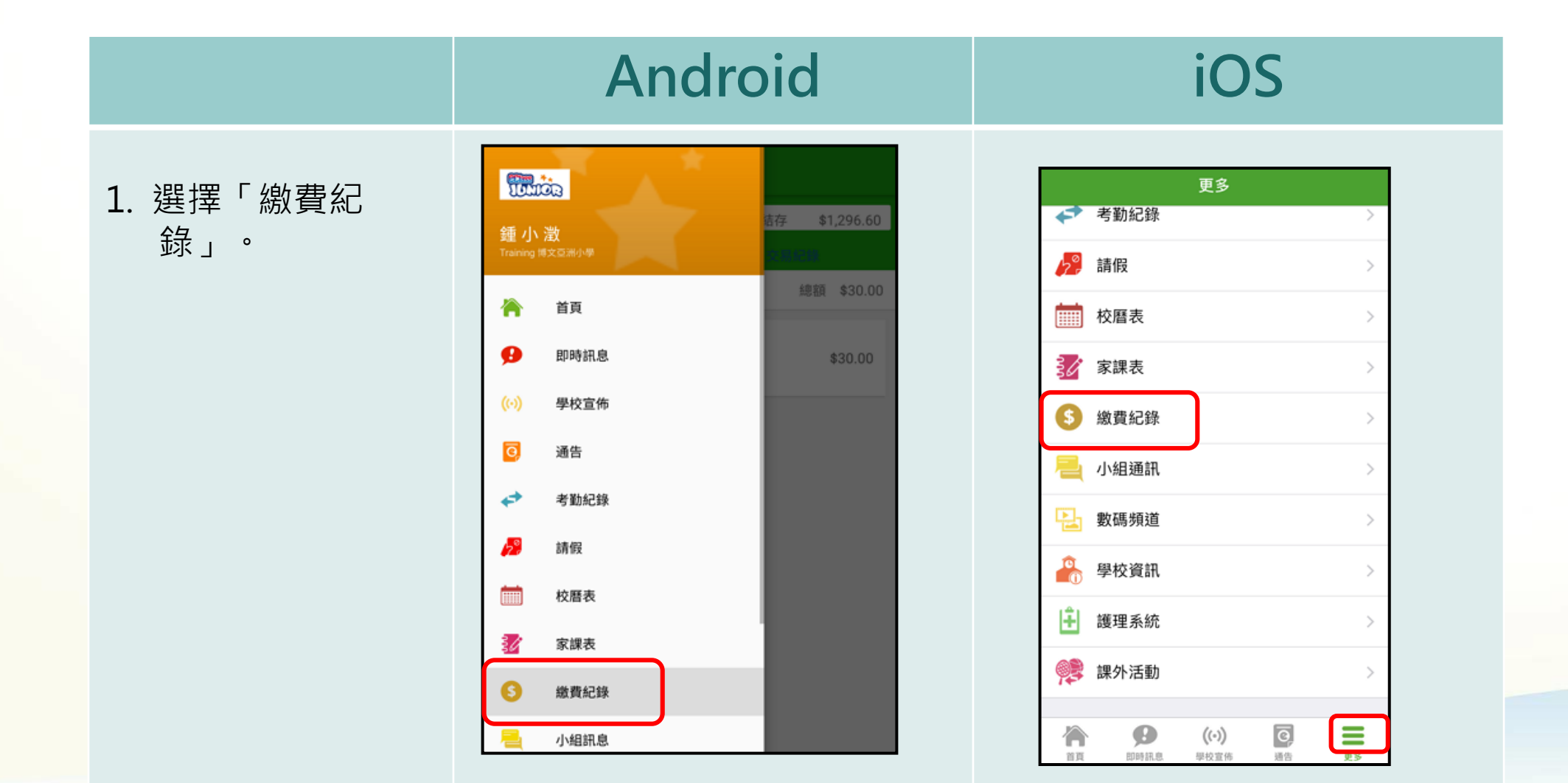

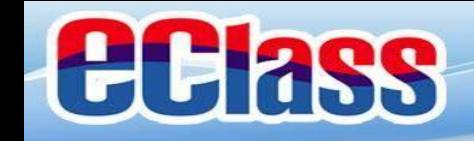

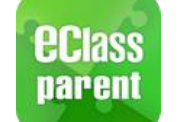

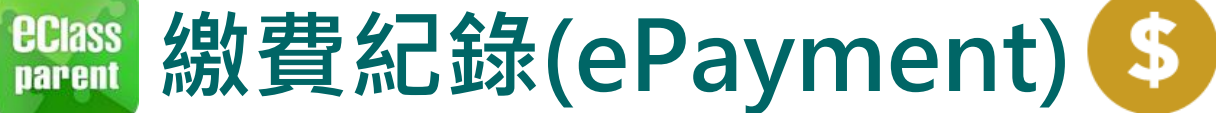

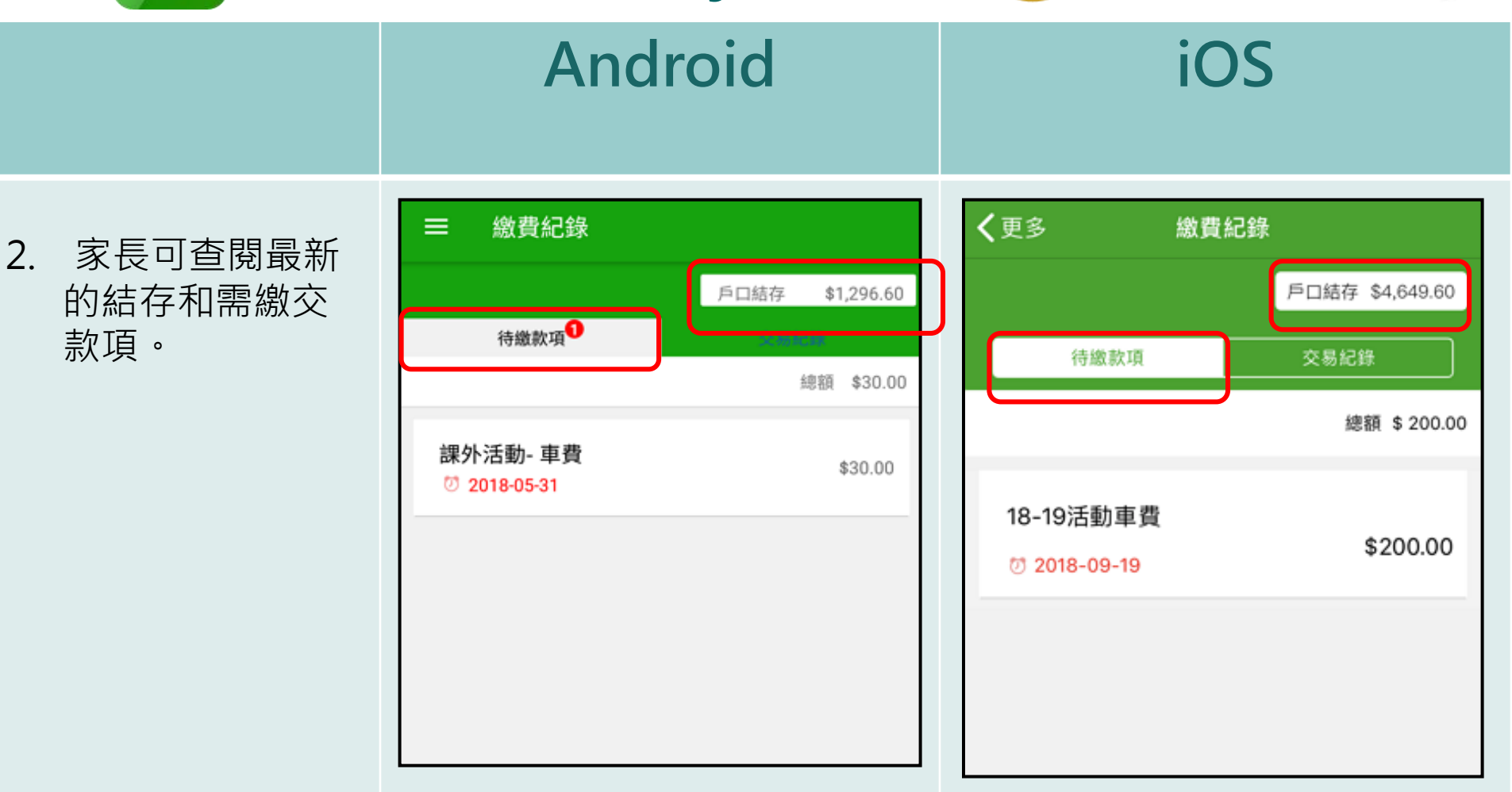

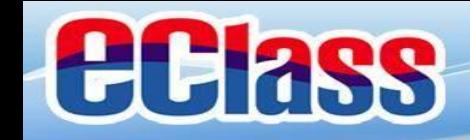

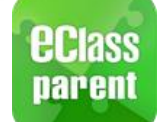

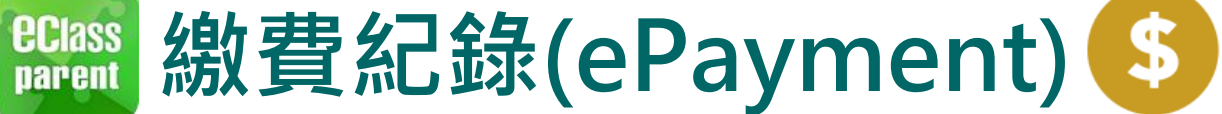

3. 家長可檢視所有 交易紀錄。

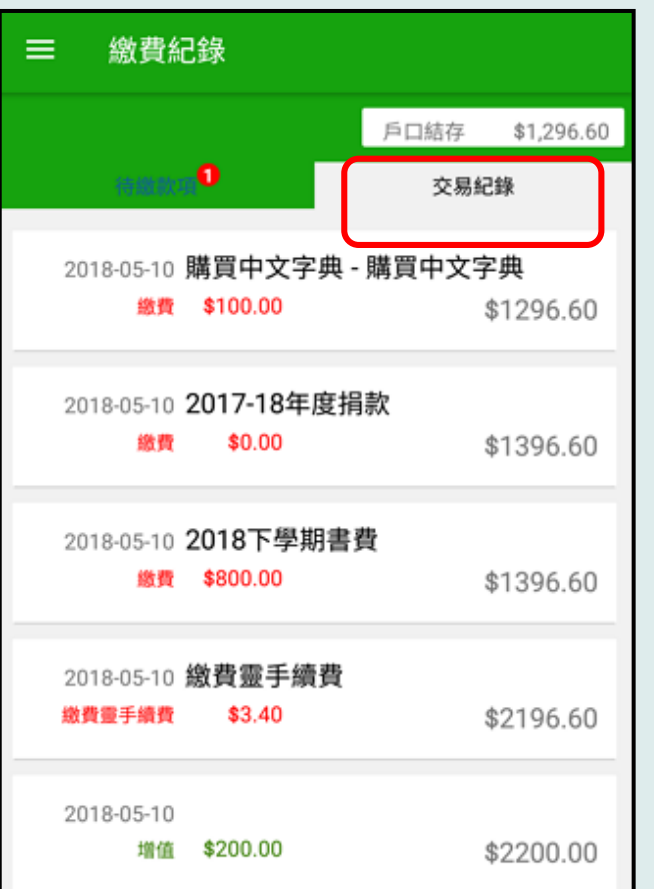

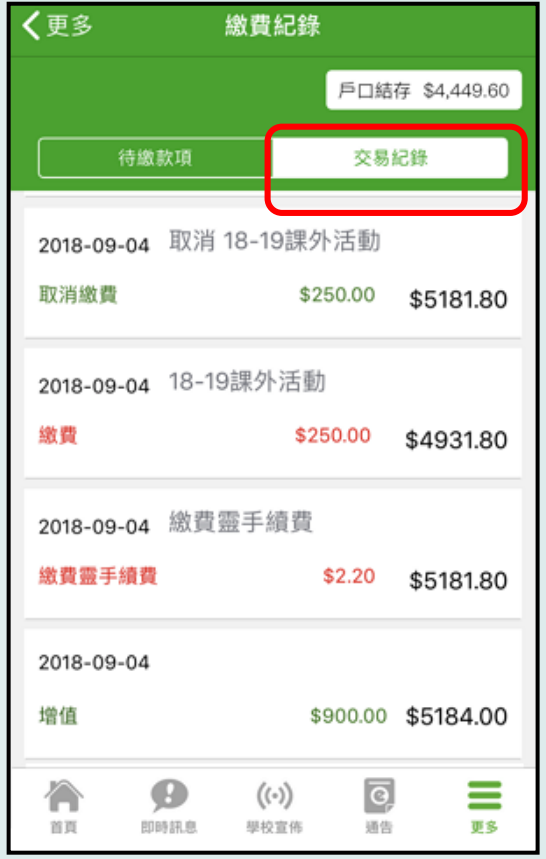

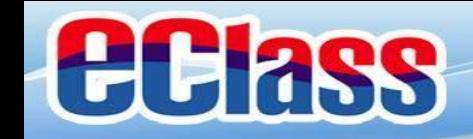

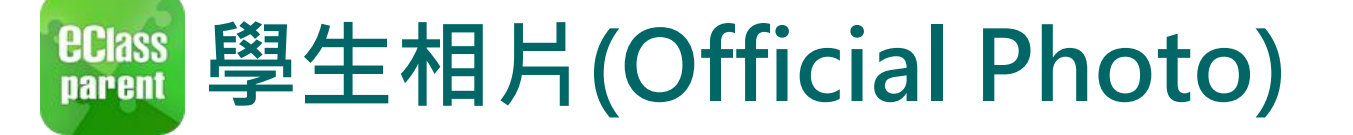

2018年5月24日

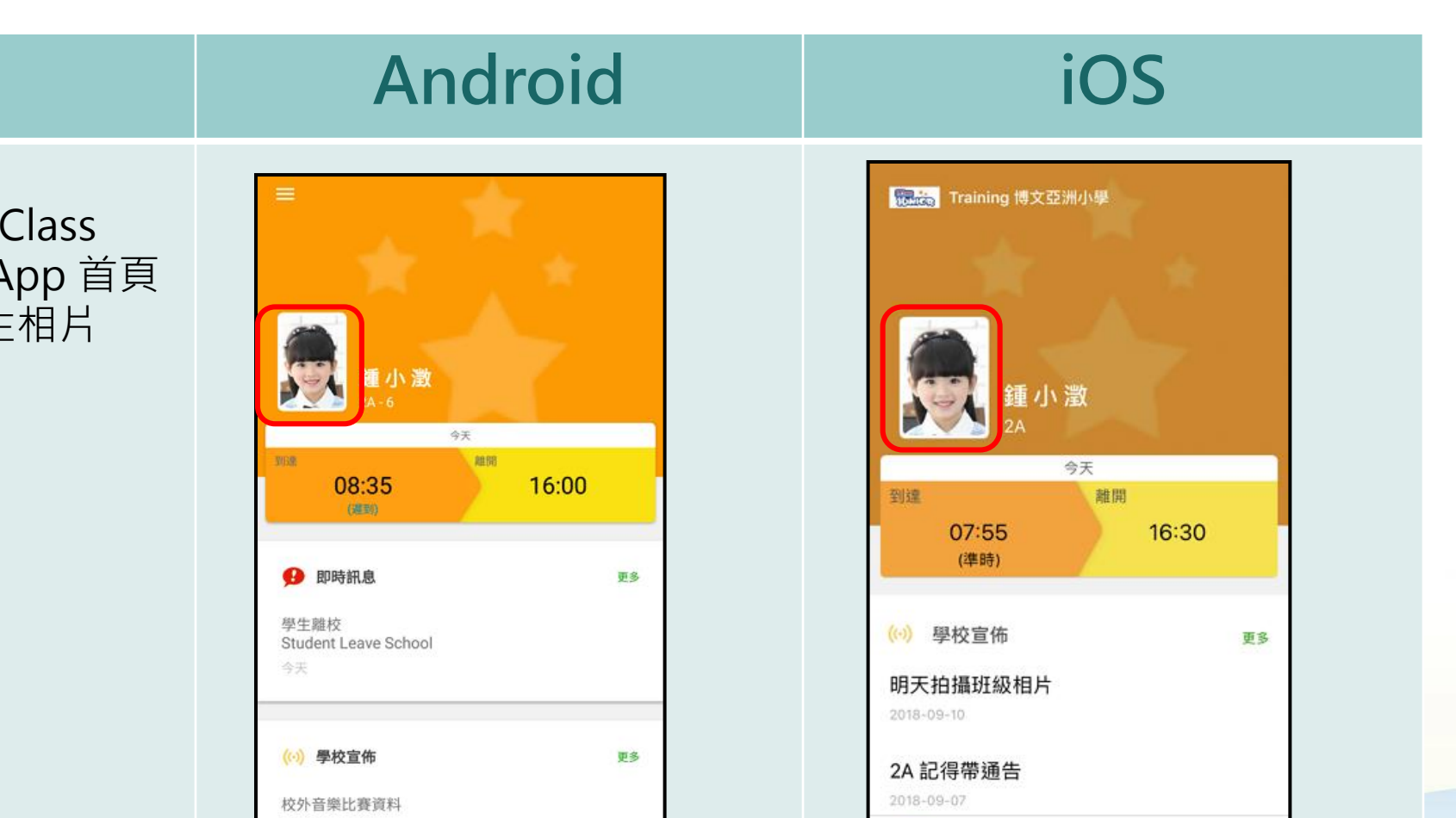

 $\equiv$ 

更多

 $\overline{\mathsf{C}}$ 

通告

 $\boldsymbol{\Theta}$ 

即時訊息

首页

 $(\cdot)$ 

學校宣佈

1. 在家長eClass Parent App 首頁 呈現學生相片

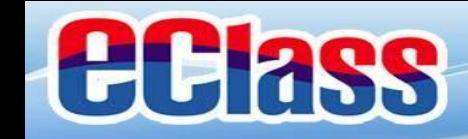

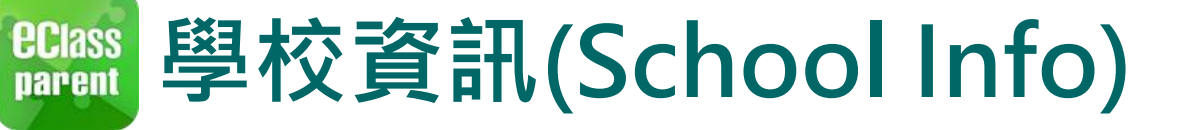

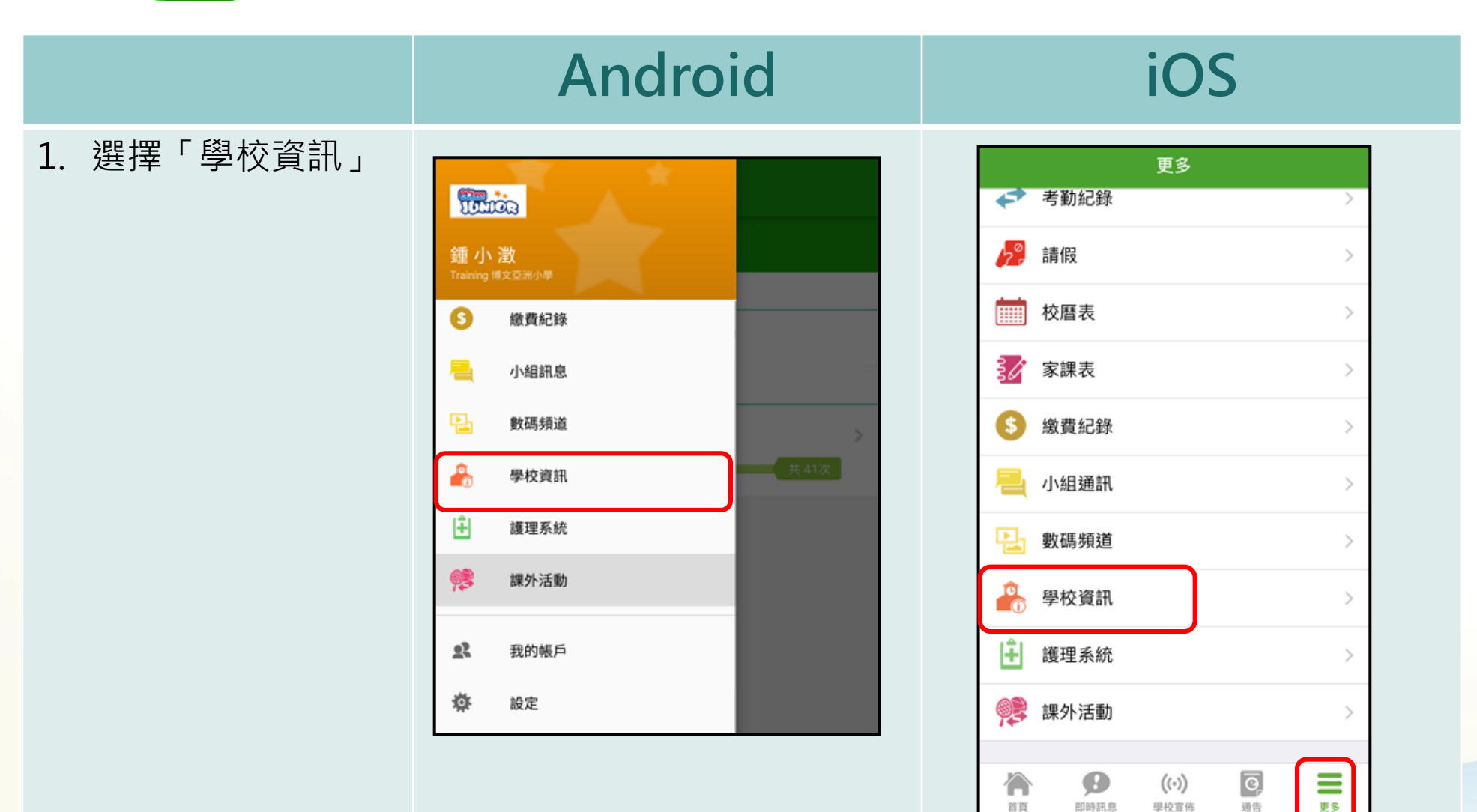

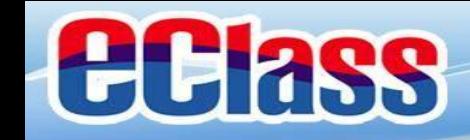

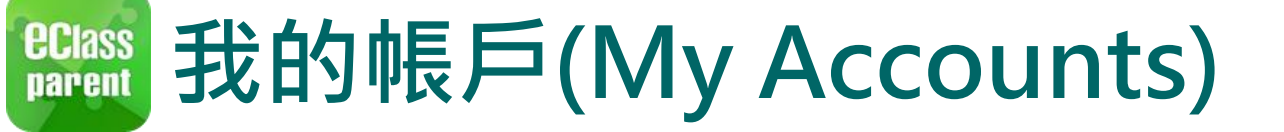

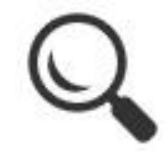

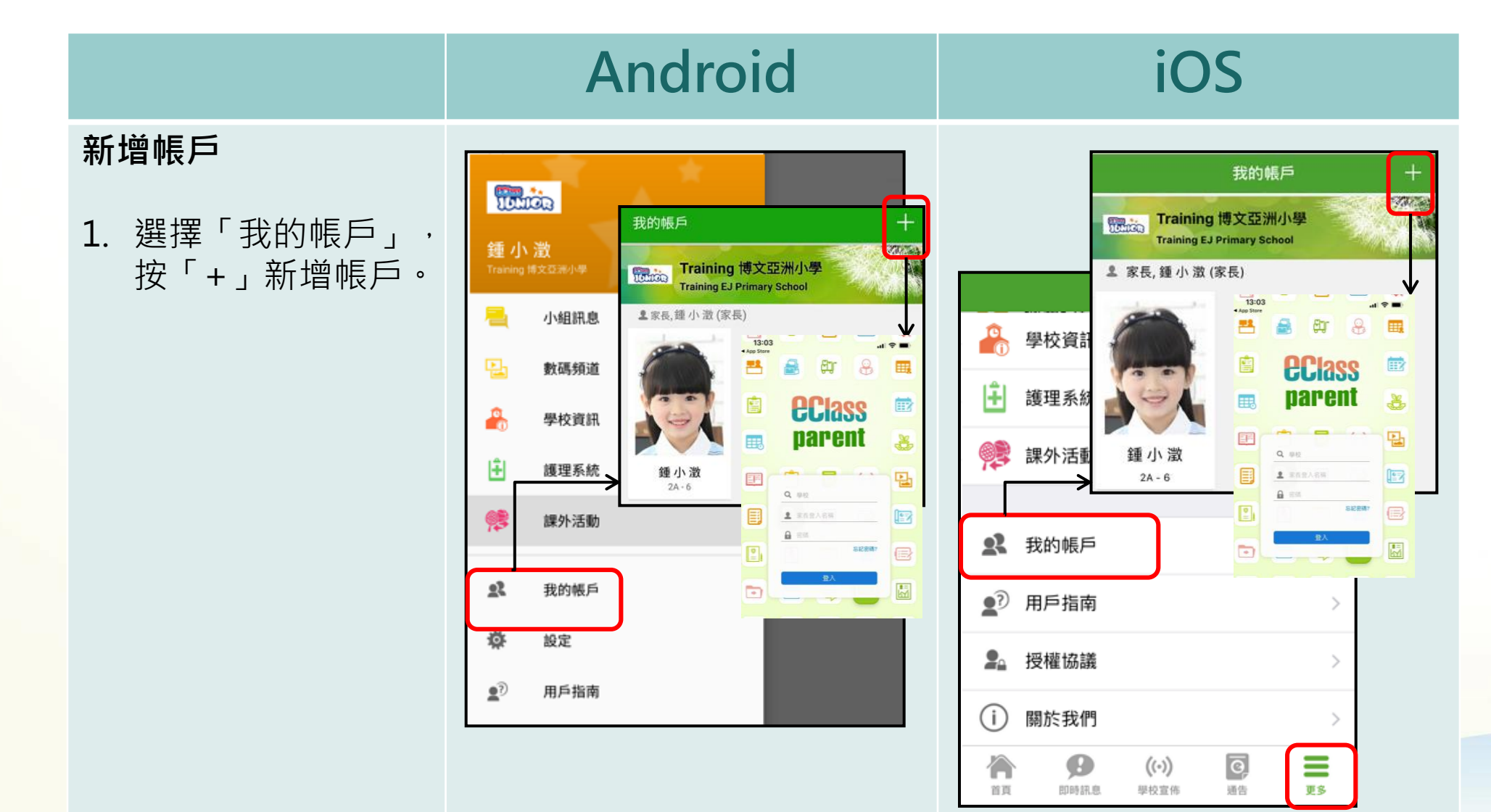

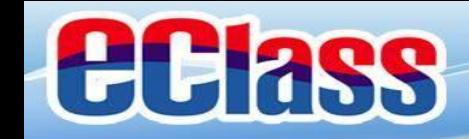

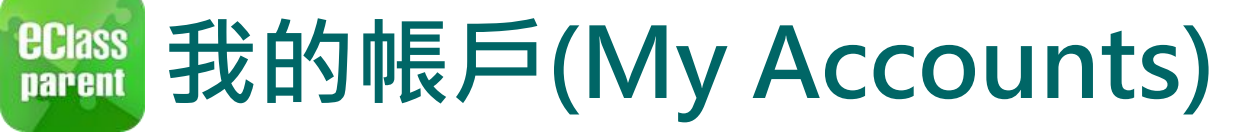

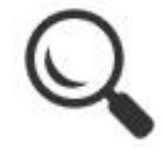

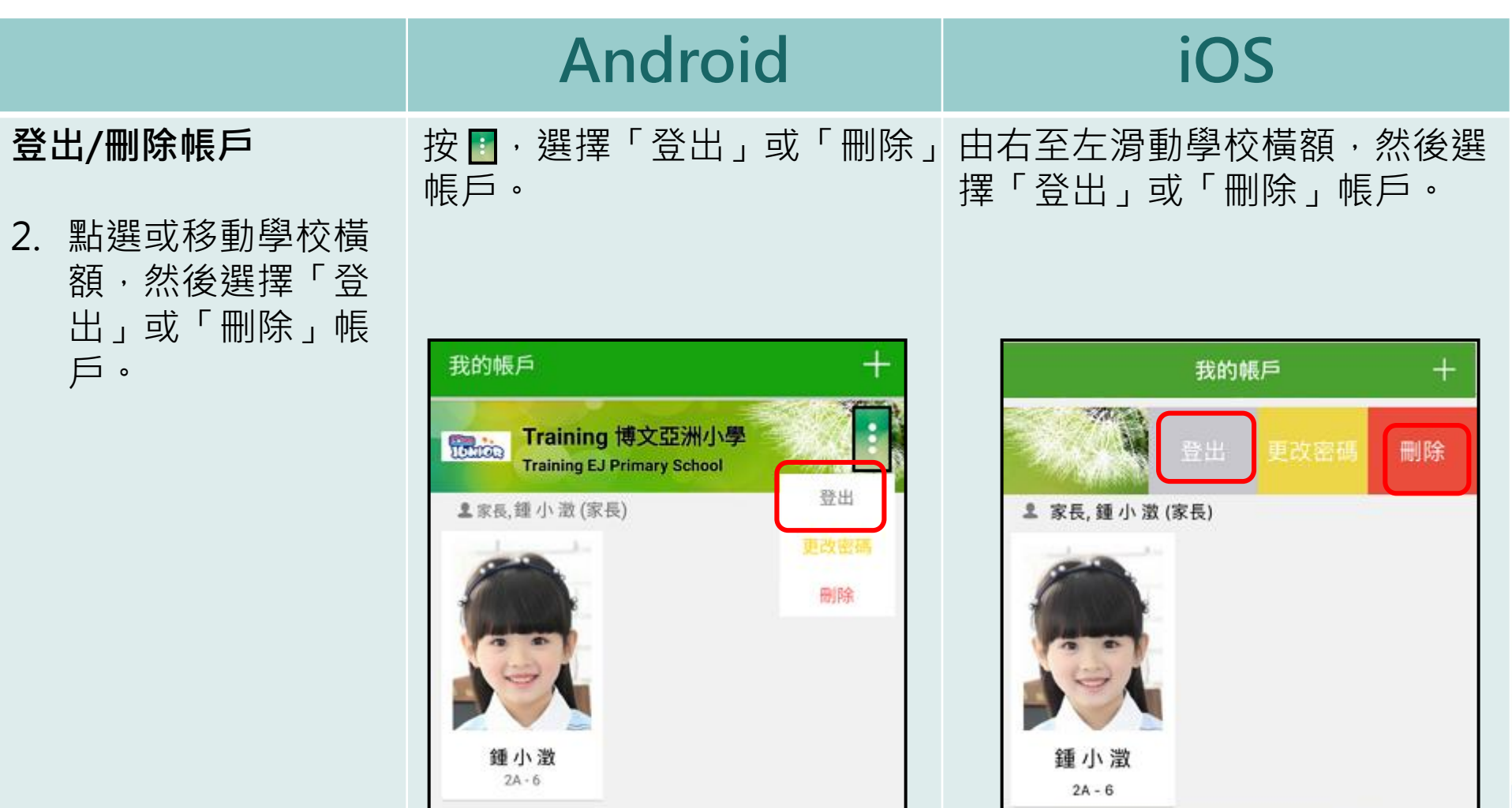

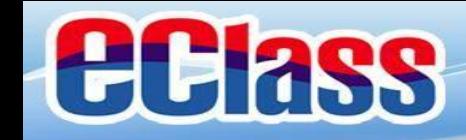

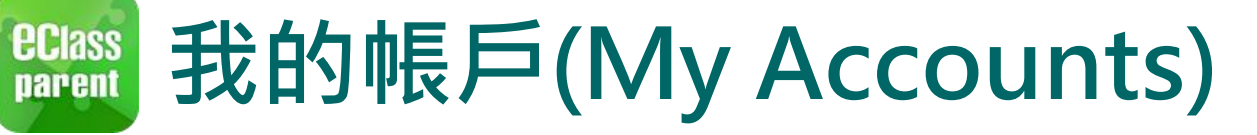

再次輸入新密碼

全性!

為加強閣下的帳戶保安,請避免使用和登入名稱相同的密碼。

#使用至少由6個英文字母及數字混合組成的密碼,以加強戶口的安

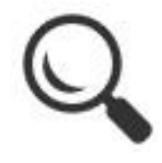

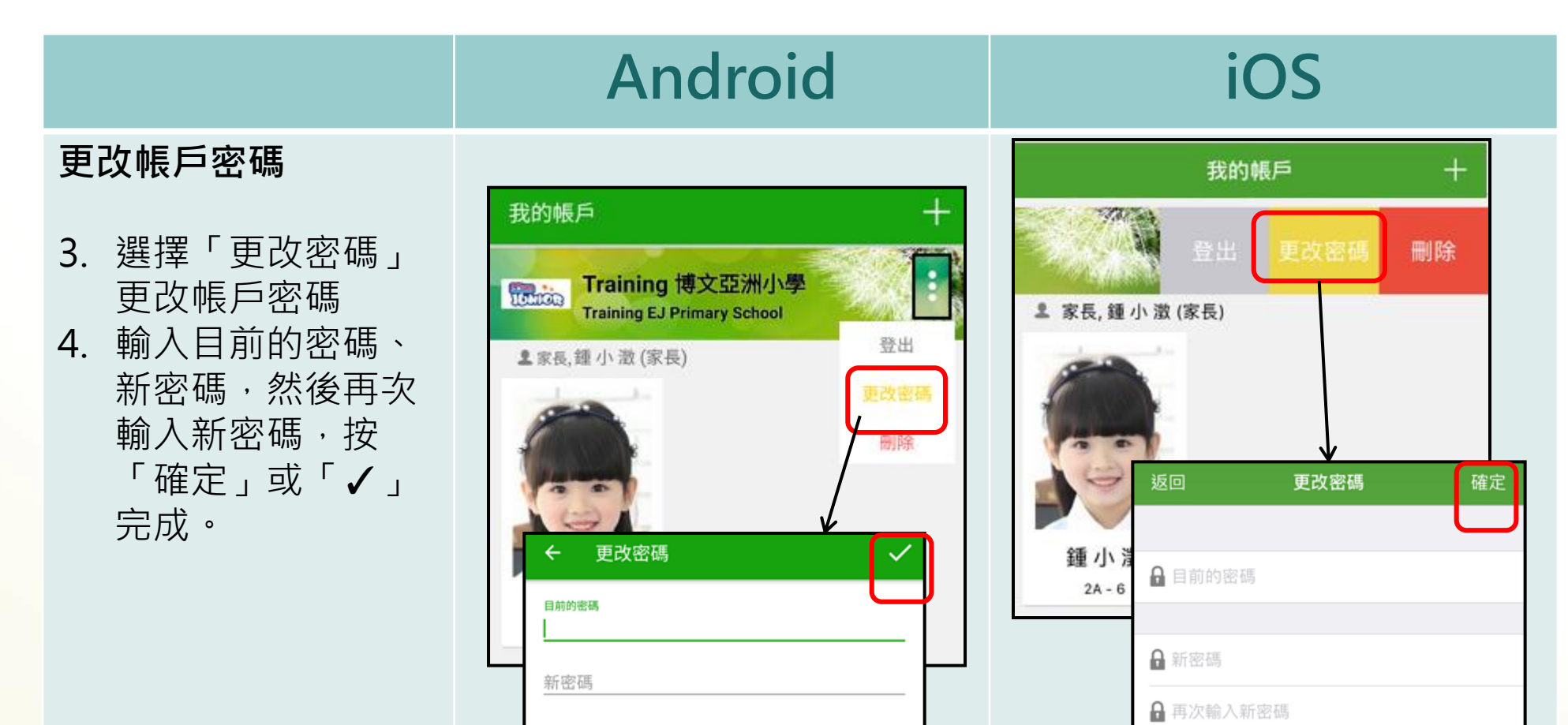

為加強閣下的帳戶保安,請避免使用和登入名稱相同的密碼。

#使用至少由6個英文字母及數字混合組成的密碼,以加強戶口 的安全性!

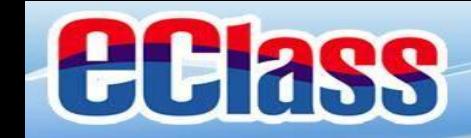

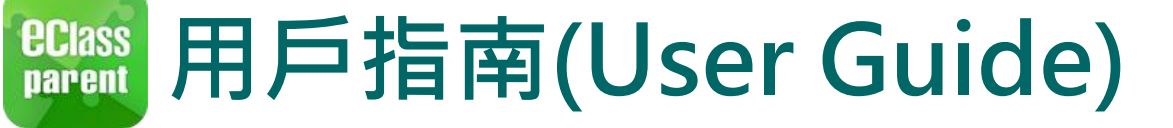

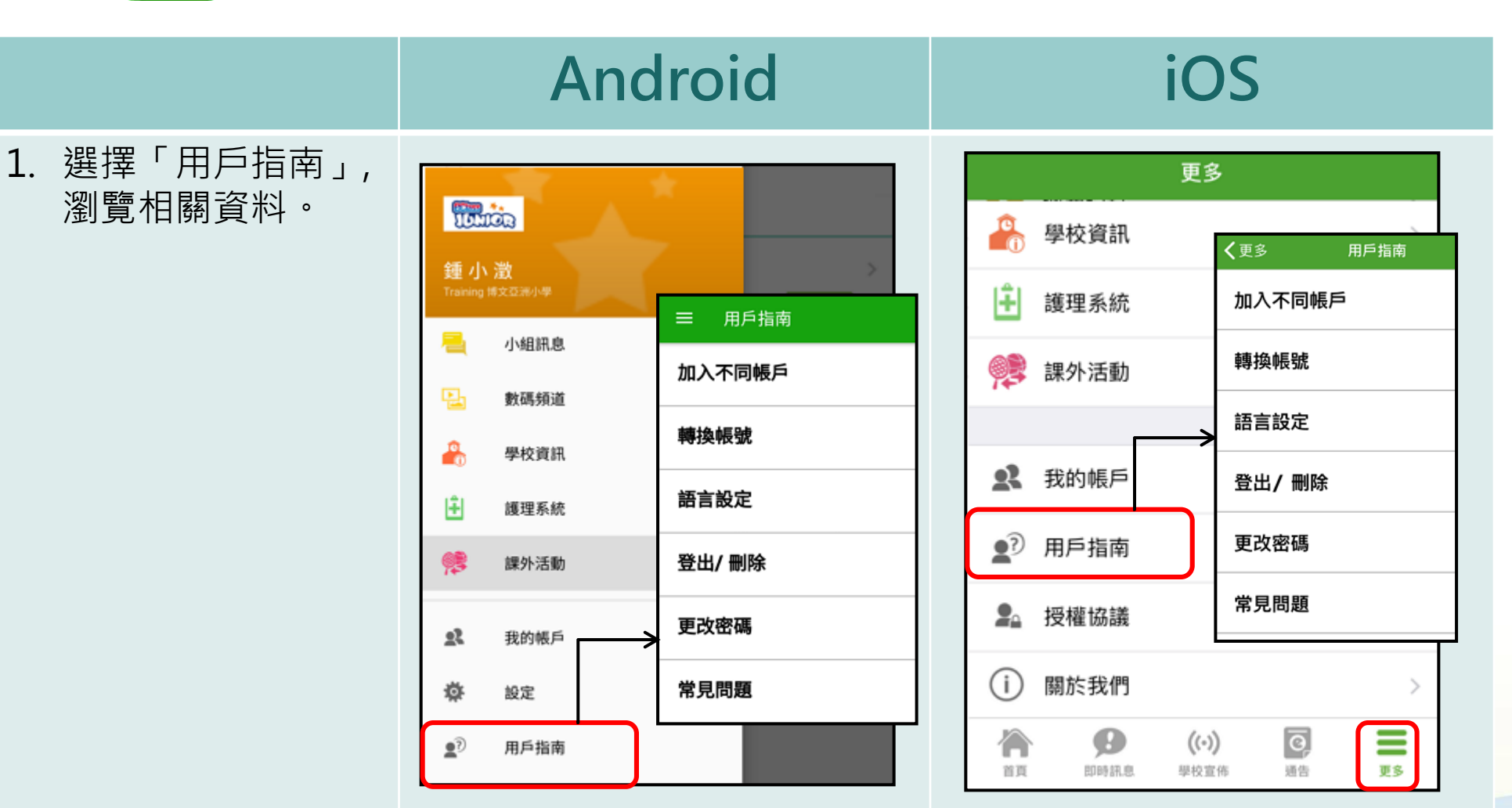

![](_page_32_Picture_0.jpeg)

### **EClass** 即時訊息 (Push Message) 2  $\overline{\phantom{a}}$

![](_page_32_Picture_68.jpeg)

課室。

明天拍攝班級相片 2018-09-10

2A 記得帶通告

 $\mathbf \Theta$ 

 $\circ$ 

 $\left(\left(\cdot\right)\right)$ 

 $\equiv$ 

通告

請假

考勤紀錄

lo

![](_page_33_Picture_0.jpeg)

### **EClass** 即時訊息 (Push Message) 2  $\omega$

![](_page_33_Picture_44.jpeg)

![](_page_34_Picture_0.jpeg)

# **WOREAN 图校宣佈(School News) (…)**

![](_page_34_Picture_66.jpeg)

**即時訊息 手機檢視 (可檢視過 去已閱的 即時訊息)**

![](_page_34_Picture_4.jpeg)

![](_page_35_Picture_0.jpeg)

# **WORES** 學校宣佈(School News) ((•))

![](_page_35_Figure_2.jpeg)

![](_page_36_Picture_0.jpeg)

# **WEClass** 學校宣佈(School News) ((•)

![](_page_36_Picture_22.jpeg)

![](_page_37_Picture_0.jpeg)

![](_page_37_Picture_1.jpeg)

![](_page_37_Picture_23.jpeg)

![](_page_38_Picture_0.jpeg)

![](_page_38_Picture_1.jpeg)

![](_page_38_Picture_2.jpeg)

**即時訊息 手機檢視 (可檢視過 去已閱的 即時訊息)**

![](_page_38_Picture_64.jpeg)

![](_page_38_Figure_5.jpeg)

![](_page_39_Picture_0.jpeg)

![](_page_39_Picture_1.jpeg)

1. 選擇「通告」。

![](_page_39_Picture_44.jpeg)

![](_page_39_Picture_5.jpeg)

![](_page_40_Picture_0.jpeg)

![](_page_40_Picture_1.jpeg)

### **Android**

2. 瀏覽學校之電子 通告。

 $\equiv$ 通告 Q 未簽 已簽 全部 2018「我們一起悅讀的日子」 Ü 昨天 簽署 學校旅行通告 (小二至小五適用) 已簽 2018年5月14日 缴費通告 0 書 2018年5月10日 已過期 缴費通告 乒乓球班收費 0 2018年5月10日 已過期

![](_page_40_Picture_71.jpeg)

![](_page_41_Picture_0.jpeg)

![](_page_41_Picture_1.jpeg)

本校

請致

3. 點選個別的電子 通告,瀏覽詳情 通告內容。

![](_page_41_Picture_44.jpeg)

![](_page_42_Picture_0.jpeg)

![](_page_42_Picture_1.jpeg)

 $\cdots$ 

4. 簽署回條。

![](_page_42_Picture_28.jpeg)

![](_page_43_Picture_0.jpeg)

![](_page_43_Picture_1.jpeg)

**即時訊息** 推播通 手機效

![](_page_43_Picture_43.jpeg)

## **eclass**

### **https://eclass.catshcc.edu.hk**

![](_page_44_Picture_2.jpeg)

![](_page_44_Picture_3.jpeg)

Christian Alliance Toi Shan H.C. Chan Primary School (宣道會 台山陳元喜小學)

![](_page_44_Figure_5.jpeg)

![](_page_45_Picture_0.jpeg)

![](_page_45_Figure_1.jpeg)

![](_page_46_Picture_0.jpeg)

### 常見間題及使用貼士

### 1. **電子通告能否逾期簽回?**

為方便校方處理及跟進,家長必須於限期前簽回通告,**逾期將不能繳交電** 子**通告**, 如逾期繳交需列印通告簽署, 並交回校務處。

### 2. **如果家長手機沒有流動網絡,還可接收推播訊息嗎?** 不能。但當家長的手機恢復連接流動網絡,仍可接收未閱讀之推播訊息。

### 3. eClass App**可以利用平版電腦登入嗎?**

家長同樣於App Store或Google Play Store下載eClass App, 但留意eClass App乃 手機應用程式而非iPad應用程式,下載時應到iPhone App清單搜尋。

4. **家長可否利用學生戶口登入**eClass App**?**

不能。

![](_page_47_Picture_0.jpeg)

## 常見問題及使用貼士

5. eClass **家長戶口可否多於一位家長共同使用嗎?**

可以,家長可以利用eClass 家長戶口的登入名稱及密碼, 登入多於一 部智能手機接收子女資訊。

- 6. **如何設定手機以確保收到學校發出之推播通知?** 設定> 應用程式> eClass App> 選取顯示通知
- 7. 如忘記家長戶口密碼怎麼辦?

敬請家長妥善保管eClass家長戶口密碼,若有遺失,請致電校務處留貴 子女之班別學號等相關資料以便校方為你重設eClass家長戶口密碼。

![](_page_48_Picture_0.jpeg)

## 常見問題及使用貼士

8. 除了透過eClass App,有沒有其他方法簽覆電子通告? 家長可透過登入學校eClass網站簽覆電子通告。

### 9. **電子通告一般會存放多久?**

家長可隨時在eClass App瀏覽該學年已簽及未簽的電子通告, 通告只能在 該學年結束前瀏覽。

10. **如其中一名家庭成員更改密碼,使用相同戶口的家長是否需要使用新密 碼重新登入?**

需要, eClass App發放的資訊乃實時學校資訊, 每次查閱均需檢查戶口密 碼確保安全,若其中一方更改家長戶口密碼,請謹記通知其他使用者。

![](_page_49_Picture_0.jpeg)

### 如忘記密碼請致電校務處重設

### 如有問題,歡迎電郵至

### [support@broadlearning.com](mailto:support@broadlearning.com)

### 或致電**eClass**客戶服務熱線 3913 3211